### **More Information EN**

- **Informations supplémentaires FR**
- **Ulteriori informazioni IT**
- **Weitere Informationen DE**
- **⊠ Meer informatie**
- **EN** Before operating your printer, read the safety and regulatory chapters in the *User Guide* available on Xerox.com, or the *Safety, Regulatory, Recycling, and Disposal Reference Guide* on the *Software and Documentation* disc.

*Material Safety Data Sheets* (US/Canada) and environmental information (Europe) are available online.

Refer to the Xerox security website for the security certification status. If you use the printer as an ISO/IEC 15408 certified product, refer to the *Security Function Supplementary Guide* for this model from the Xerox security website and configure the settings appropriately.

**FR** Avant d'utiliser votre imprimante, lisez les chapitres relatifs à la sécurité et aux réglementations du *Guide de l'utilisateur* disponible sur Xerox.com ou le *Guide de référence sur la sécurité, la réglementation, le recyclage et la mise au rebut* sur le CD-ROM *Software and Documentation* (Logiciel et documentation).

La *Fiche de données de sécurité du matériel* (États-Unis/Canada) et les informations de protection de l'environnement (Europe) sont disponibles en ligne.

Pour connaître l'état de la certification de sécurité, consultez le site Web de sécurité de Xerox. Si vous utilisez l'imprimante comme un produit certifié ISO/IEC 15408, consultez le *Security Function Supplementary Guide* (Guide supplémentaire de la fonction de sécurité) pour ce modèle sur le site Web de sécurité de Xerox et configurez conformément les paramètres.

**IT** Prima di utilizzare la stampante, leggere i capitoli relativi alla normativa e alla sicurezza nella *Guida per l'utente* disponibile su Xerox.com oppure la *Guida relativa a sicurezza, normative, riciclaggio e smaltimento* sul disco *Software and Documentation* (Software e documentazione).

*Material Safety Data Sheets* (USA/Canada) e informazioni ambientali (Europa) sono disponibili online.

Fare riferimento al sito Web della sicurezza Xerox per lo stato della certificazione sulla sicurezza. Se si utilizza la stampante come prodotto con certificazione ISO/IEC 15408, fare riferimento alla *Security Function Supplementary Guide* (Guida supplementare alle funzioni di sicure)zza relativa a questo modello, reperibile sul sito Web della sicurezza Xerox, e configurare le impostazioni in modo appropriato.

**DE** Vor der Inbetriebnahme des Druckers die Kapitel zu Sicherheit und gesetzlichen Bestimmungen im *Benutzerhandbuch* unter Xerox.com bzw. die *Referenzhandbuch zu Sicherheit, gesetzlichen Bestimmungen, Recycling und Entsorgung* auf der *Software and Documentation* disc (Datenträger mit Software und Dokumentation) lesen.

**www.xerox.com/office/B71XXsupport**

**www.xerox.com/msds www.xerox.com/security**

> *Material Safety Data Sheets* (USA/Kanada) und Umweltinformationen (Europa) sind online verfügbar. Informationen zum Status der

Sicherheitszertifizierung finden Sie auf der Xerox Security-Website. Wenn Sie den Drucker als ISO/IEC 15408-zertifiziertes Produkt verwenden, nehmen Sie den auf der Xerox Security-Website erhältlichen *Security Function Supplementary Guide*  (ergänzenden Leitfaden zu Sicherheitsfunktionen) für dieses Modell zu Hilfe und konfigurieren Sie die Einstellungen entsprechend.

**NL** Voordat u de printer bedient, leest u de hoofdstukken Veiligheid en Regelgeving in de *Handleiding voor de gebruiker* beschikbaar op Xerox.com of de *Referentiehandleiding Veiligheid, regelgeving, recycling en afvalverwerking* op de cd met *Software and Documentation disc* (cd met software en documentatie).

*Material Safety Data Sheets* (VS/Canada) en milieu-informatie (Europa) zijn online beschikbaar.

Raadpleeg de Xerox-beveiligingswebsite voor de status van de beveiligingscertificering. Als u de printer als een ISO/IEC 15408-gecertificeerd product gebruikt, raadpleegt u de *Security Function Supplementary Guide* (aanvullende gids met beveiligingsfuncties) voor dit model op de Xerox-beveiligingswebsite en configureert u de instellingen dienovereenkomstig.

# Xerox ® VersaLink® C7120/C7125/C7130

Color Multifunction Printer • Imprimante multifonction couleur • Stampante multifunzione a colori • Multifunktions-Farbdrucker • Multifunctionele kleurenprinter •

# Quick Use Guide

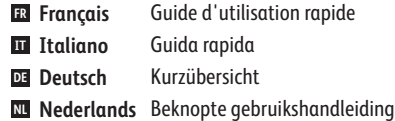

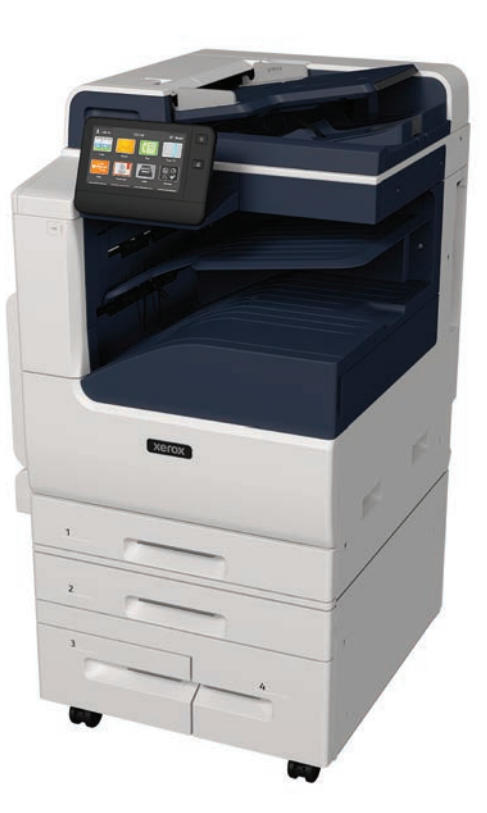

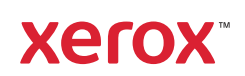

- **EN Contents**
- **FR Sommaire**
- **IT Sommario**
- **DE Inhalt**
- **NL Inhoud**
- **EN Printer Basics ............................................................... 3**
- **FR Fonctions standard de l'imprimante**
- **Informazioni di base sulla stampante IT**
- **Druckergrundlagen DE**
- **Basisbeginselen van de printer NL**
	- Printer Tour...................................................................3 **EN** Tour d'horizon de l'imprimante **FR** Panoramica della stampante **IT** Drucker im Überblick **DE** Printerrondleiding **NL**
	- Control Panel................................................................4 **EN** Panneau de commande **FR** Pannello comandi **IT** Steuerpult **DE** Bedieningspaneel **NL**
	- Embedded Web Server...............................................5 **EN** Serveur Web intégré **FR IT** Server web integrato Integrierter Webserver **DE** Interne webserver **NL**
	- Customizing Your Workflow......................................6 **EN** Personnalisation de votre flux de travail **FR** Personalizzazione del flusso di lavoro **IT** Anpassen des Workflows **DE** Uw werkstroom aanpassen **NL**
- **FR Impression EN Printing ......................................................................... 8 Stampa IT Drucken DE Afdrukken NL**

Supported Papers........................................................8 **EN** Papier pris en charge **FR** Carta supportata **IT** Unterstütztes Material **DE** Ondersteund papier **NL**

- Basic Printing .............................................................. 9 Impression standard **FR** Stampa di base **IT** Einfacher Druckbetrieb **DE** Afdrukken - Basis **NL EN** Basic Printing ..........
- Printing from a USB Flash Drive............................10 **EN R** Impression depuis une clé USB Stampa da un unità flash USB **IT** Drucken von USB-Datenträger **DE** Afdrukken vanaf een USB-stick **NL**

Printing Jobs Stored on the Printer.......................11 **EN** Impression de travaux stockés sur l'imprimante **FR** Stampa di lavori memorizzati sulla stampante **IT** Drucken gespeicherter Aufträge **DE** Op de printer opgeslagen opdrachten afdrukken **NL**

**FR Copie EN Copying .......................................................................12 Copia IT Kopieren DE Kopiëren NL**

Basic Copying............................................................12 **EN** Copie standard **FR IT** Copia di base Einfacher Kopierbetrieb **DE** Kopiëren - Basis **NL**

- **FR Numérisation EN Scanning.....................................................................13 Scansione IT Scannen DE Scannen NL**
	- **FR** Utilisation de l'application Numérisation **ES** Utilizzo dell'app Scansione su **IT** Utilizzo dell'app Scansione su<br>**IT** Verwenden der Scanausgabe-App **EN** Using the Scan To App ............................................ 14 Gebruik van de app Scannen naar **NL**

**FR Dépannage**

**Problemi e soluzioni IT Fehlerbehebung DE Problemen oplossen NL**

Télécopie standard **FR** Funzioni fax di base **IT** Einfacher Faxbetrieb **DE** Faxen - Basis **NL**

Incidents papier **FR IT** Inceppamenti carta Materialstaus **DE** Papierstoringen **NL**

**EN Troubleshooting ........................................................20**

Basic Faxing............................................................... 19 **EN**

Paper Jams................................................................. 20 **EN**

- **FR** Numérisation depuis une clé USB **EN** Scanning to a USB Flash Drive ............................... 15 Scansione su un'unita flash USB **IT** Scanausgabe an USB-Datenträger **DE** Scannen naar een USB-stick **NL**
- **FR** Numérisation courriel **EN** Scanning to Email .................................................... 16 **IT** Scansione su e-mail Scanausgabe: E-Mail **DE** Scannen naar e-mail **NL**
- **FR** Numérisation vers un dossier par défaut **EN** Scanning to a Default Folder.................................. 17 Scansione in una cartella predefinita **IT** Scanausgabe in Standardordner **DE** Scannen naar een standaardmap **NL**
- **FR Télécopie EN Faxing..........................................................................18 Fax IT Faxen DE Faxen NL**

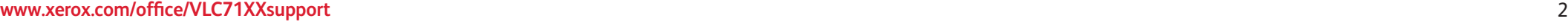

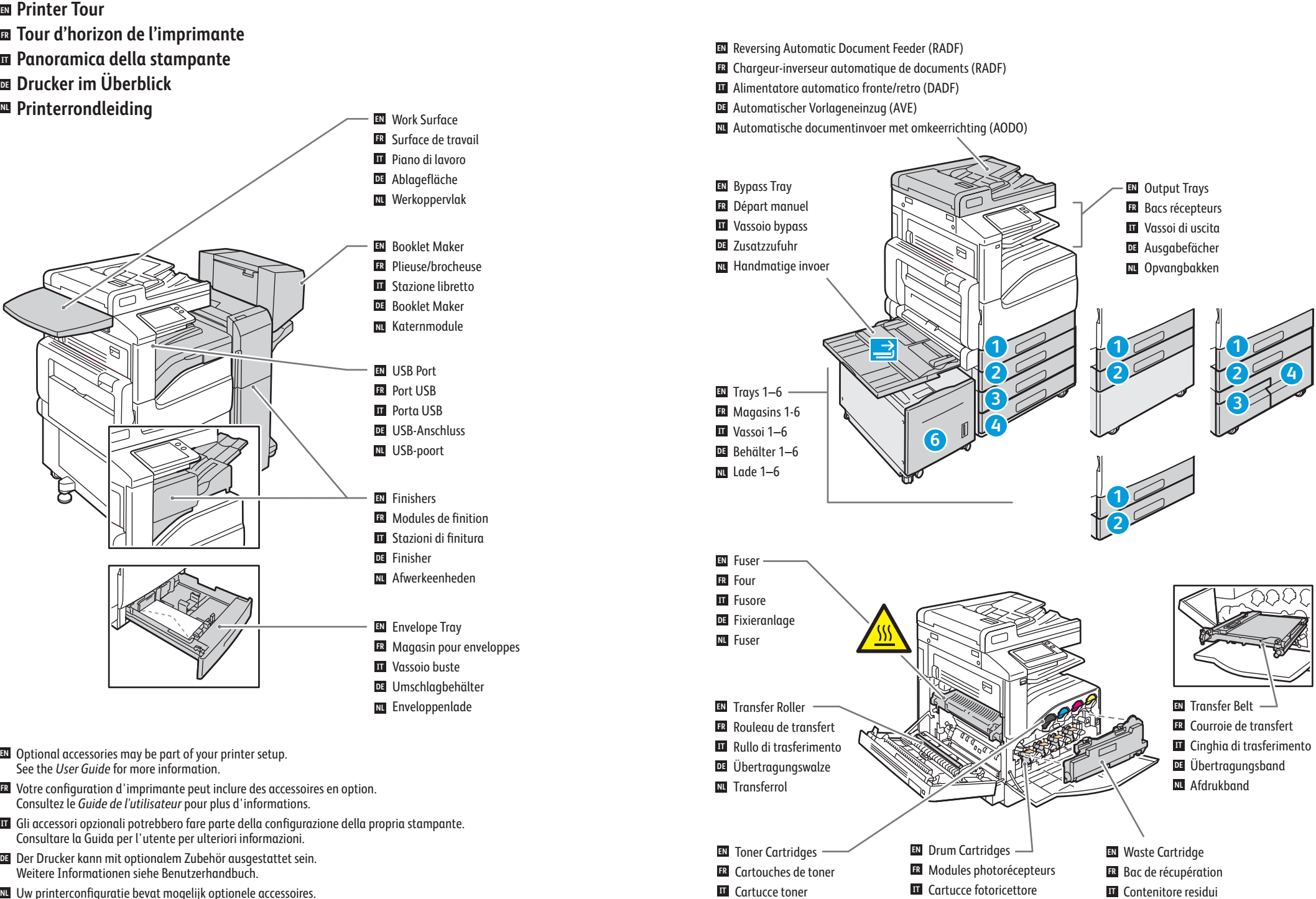

Tonerpatronen **DE** Tonercassettes **NL**

Uw printerconfiguratie bevat mogelijk optionele accessoires. **Ra** Uw printerconfiguratie bevat mogelijk optionele accessoires.<br>Raadpleeg de Handleiding voor de gebruiker voor meer informatie.

Sammelbehälter **DE** Afvalcontainer **NL**

Trommeleinheiten **DE** Afdrukmodules **NL**

**Control Panel EN**

- **¤ Panneau de commande**
- **Pannello comandi IT**
- **Steuerpult DE**
- **Bedieningspaneel NL**

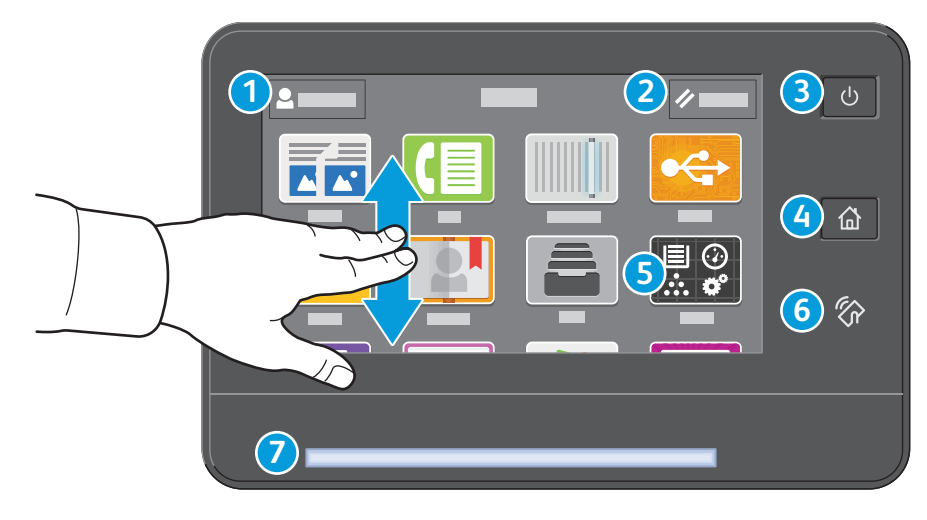

# **1**

- Log in for special access and customizing your experience. **EN**
- Connectez-vous pour obtenir un accès spécial et personnaliser votre expérience. **FR**
- Login per accesso speciale e personalizzazione dell'esperienza utente. **IT**
- Für Sonderzugriff und individuelle Anpassung anmelden. **DE**
- Log in voor speciale toegang en het personaliseren van uw ervaring. **NL**

### **4**

- Home returns to the main app screen. **EN**
- **ER** Page d'accueil pour revenir sur l'écran principal de l'application.
- Home page riporta alla schermata principale dell'app. **IT**
- **DE** Mit "Home" wird das App-Hauptfenster angezeigt.
- Met Home keert u terug naar het hoofdscherm van de app. **NL**

# **5**

- The Device app provides access to printer information and settings. **EN**
- L'application du périphérique donne accès aux paramètres et informations de l'imprimante. **FR**
- Annulla la cancellazione delle impostazioni per tutte le app. **IT**
- Geräte-App bietet Zugriff auf Druckerdaten und -einstellungen. **DE**
- De apparaat-app biedt toegang tot printerinformatie en -instellingen. **NL**

# **6**

- NFC Area allows pairing with a mobile device to print or scan from an app. **EN**
- La zone NFC permet de coupler un appareil mobile pour imprimer ou numériser à partir d'une application. **FR**
- L'area NFC consente l'accoppiamento a un dispositivo mobile per effettuare stampe o scansioni da un'app. **IT**
- NFC-Bereich ermöglicht Paarung mit einem Mobilgerät zum Drucken/Scannen aus einer App. **DE**
- **NL** In het NFC-gebied kunt u paren met een mobiel apparaat om vanuit een app af te drukken of te scannen.

# **2**

- Reset clears settings for all apps. **EN**
- Réinitialiser supprime les paramètres de toutes les applications. **FR**
- Annulla la cancellazione delle impostazioni per tutte le app. **IT**
- **DE** "Zurücksetzen" löscht Einstellungen für alle Apps.
- Met Opnieuw instellen wist u alle instellingen voor alle apps. **NL**

**3**

#### Power/Wake **EN**

- Mise sous tension/Réveil **FR**
- Alimentazione/Riattivazione **IT**
- Betrieb/Aktivieren **DE**
- Voeding/activering **NL NL**

# **7**

- Status LED indicates printer status. For detailed information, refer to the *User Guide*. **EN**
- Le voyant d'état indique l'état de l'imprimante. Pour plus informations, consultez le *Guide de l'utilisateur.* **FR**
- Il LED di stato indica lo stato della stampante. Per ulteriori informazioni, fare riferimento alla *Guida per l'utente*. **IT**
- Status-LED gibt Druckerstatus an. Weitere Informationen siehe *Benutzerhandbuch*. **DE**
- Status-LED duidt de printerstatus aan. Voor uitgebreide informatie raadpleegt u de *Gebruikershandleiding*.

- **Embedded Web Server EN Serveur Web intégré FR Server web integrato IT**
- **Integrierter Webserver DE**
- **Interne webserver NL**

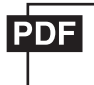

- **EN** The Xerox® Embedded Web Server enables you to access printer configuration details, paper and supplies status, job status, and diagnostic functions over a network. You can also manage fax, email, and address books. For details on using the Embedded Web Server, refer to the *User Guide* located on Xerox.com.
- **FR** Le serveur Web intégré Xerox® vous permet d'obtenir les détails de configuration de l'imprimante, l'état du papier, des consommables, et des travaux, ainsi que des fonctions de diagnostic sur un réseau. Vous pouvez également gérer les télécopies, le courrier électronique et les carnets d'adresses.

Pour de plus amples informations sur l'utilisation du serveur Web intégré, reportez-vous au *Guide de l'utilisateur* disponible sur le site Xerox.com.

**IT** Il Server web integratodi Xerox® consente di accedere alle informazioni di configurazione della stampante, allo stato della carta e dei materiali di consumo, allo stato dei lavori e alle funzioni di diagnostica su una rete. È inoltre possibile gestire fax, e-mail e rubriche.

Per informazioni dettagliate su sul Server web integrato, fare riferimento alla *Guida per l'utente* disponibile su Xerox.com.

**DE** Der integrierte Webserver von Xerox® ermöglicht den Zugriff auf Druckerkonfigurationsdetails, Papier- und Verbrauchsmaterialstand, und Auftragsstatus sowie Diagnosefunktionen über ein Netzwerk. Außerdem können Fax- und E-Mail-Betrieb sowie Adressbücher verwaltet werden.

Weitere Informationen zum integrierten Webserver siehe *Benutzerhandbuch* auf Xerox.com.

**NL** Met de Xerox® Embedded Web Server krijgt u via een netwerk toegang tot de configuratiegegevens van de printer, de status van papier en verbruiksartikelen, de opdrachtstatus en diagnostische functies. U kunt tevens fax, e-mail en adresboeken beheren.

Voor meer informatie over het gebruik van de Interne webserver raadpleegt u de *Handleiding voor de gebruiker* op Xerox.com.

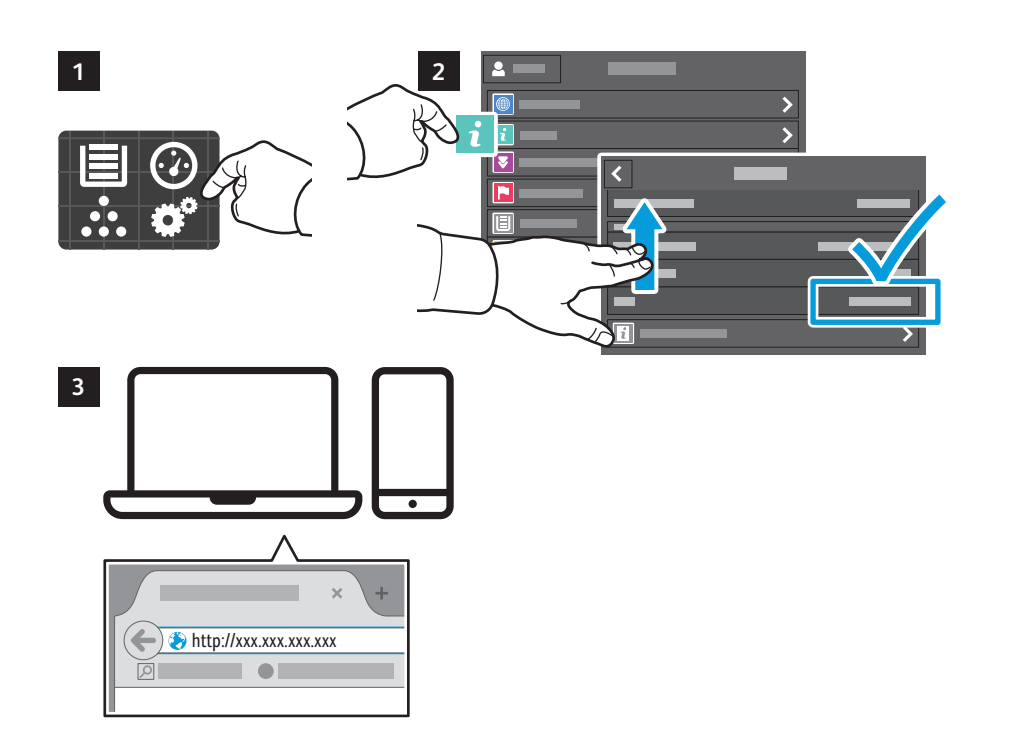

- **EN** To connect, in a Web browser, type the printer IP address. The network IPv4 address is available on the control panel touch screen. Touch **Device** app > **About**, then scroll down.
- **FR** Pour vous connecter, saisissez l'adresse IP de l'imprimante dans un navigateur Web. L'adresse IPv4 du réseau est disponible sur l'écran tactile du panneau de commande. Sélectionnez **Application** du périphérique > **À propos de**, puis faites défiler vers le bas.
- Per eseguire la connessione, digitare l'indirizzo IP della stampante in un browser Web. L'indirizzo di rete IPv4 è **IT** disponibile sul pannello comandi dello schermo sensibile. Toccare l'app **Dispositivo** > **Informazioni su**, quindi scorrere in basso.
- Im Webbrowser die IP-Adresse des Druckers eingeben. Die IPv4-Adresse des Netzwerks ist auf dem **DE** Touchscreen des Steuerpults verfügbar. **Geräte**-App > **Info** antippen und nach unten blättern.
- Als u in een webbrowser verbinding wilt maken, typt u het IP-adres van de printer. Het IPv4-adres van het **NL**netwerk is beschikbaar op het aanraakscherm van het bedieningspaneel. Raak **Apparaat** app > **Info** aan en blader dan omlaag.
- **Customizing Your Workflow EN**
- **Personnalisation de votre flux de travail FR**
- **Personalizzazione del flusso di lavoro IT**
- **Anpassen des Workflows DE**
- **Uw werkstroom aanpassen NL**

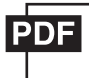

**EN** The printer offers options for personalizing your experience by saving settings presets, customizing app and setting list layout, and expanding your app collection.

Note: access to login and personalization features may be limited by your system administrator. For details, refer to the *User Guide* and *System Administrator Guide*.

**FR** Vous pouvez enregistrer des préréglages, personnaliser des applis, configurer la disposition des listes et étendre votre collection d'applis afin de personnaliser votre expérience.

Remarque : l'accès aux fonctions de connexion et de personnalisation peut faire l'objet de restrictions définies par l'administrateur système. Pour en savoir plus, consultez le *Guide de l'utilisateur* et le *Guide de l'administrateur système*.

**IT** La stampante offre opzioni di personalizzazione grazie alla capacità di salvare le impostazioni preselezionate, personalizzare il layout dell'elenco impostazioni e delle app, e di espandere la propria gamma di app.

Nota: l'accesso al sistema ed alle funzioni di personalizzazione potrebbe essere sottoposto a limitazioni da parte dell'amministratore del sistema. Per informazioni, consultare la *Guida per l'utente* e la *System Administrator Guide* (Guida per l'amministratore del sistema).

**DE** Der Drucker bietet Optionen zur Personalisierung durch das Speichern von Festwerten, das Anpassen des Layouts von App- und Einstellungslisten sowie die Erweiterung der App-Sammlung.

Hinweis: Möglicherweise kann nur der Systemadministrator auf die Funktionen für Anmeldung und Personalisierung zugreifen. Weitere Informationen siehe *Benutzerhandbuch* und *System Administrator Guide* (Systemadministratorhandbuch).

**NL** De printer biedt opties waarmee u uw ervaring een persoonlijk tintje kunt geven door voorinstellingen op te slaan, de lay-out van de app en de instellingenlijst aan te passen en uw verzameling apps uit te breiden.

Opmerking: De toegang tot aanmelding en de functies voor persoonlijke aanpassing kan door de systeembeheerder zijn beperkt. Zie voor meer informatie de *Handleiding voor de gebruiker* en de *System Administrator Guid*e (Handleiding voor de systeembeheerder).

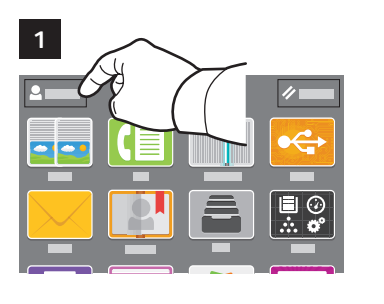

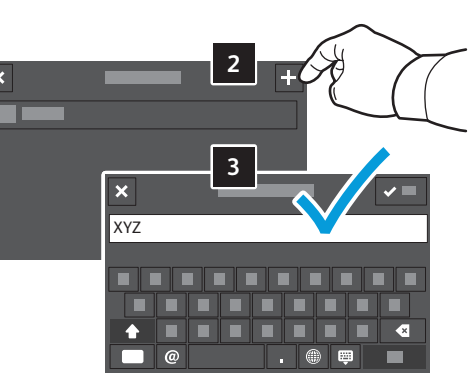

- **EN** To begin creating your personalized experience, first create a login identity. Touch **Login**, then touch **+** (add). Type your user name, then touch **OK**. You are now logged in and can start saving presets and customizing app layout.
- **FR** Pour démarrer la procédure de personnalisation, créez une identité de connexion. Sélectionnez **Ouvrir une session**, puis **+** (ajouter). Saisissez votre nom d'utilisateur, puis sélectionnez **OK**. Vous êtes maintenant connecté et pouvez commencer à enregistrer des préréglages et à personnaliser l'agencement des applis.
- Per iniziare la propria esperienza personalizzata occorre innanzitutto creare un ID di accesso. Toccare **Login**, quindi il **IT** simbolo **+** (più). Digitare il proprio nome utente e selezionare **OK**. Eseguito in tal modo l'accesso, è ora possibile iniziare a salvare le preselezioni e personalizzare il layout delle app.
- Zur Personalisierung zunächst eine Identität erstellen. **Anmeldung** und dann **+** (Hinzufügen) antippen. Den eigenen **DE** Benutzernamen eingeben und **OK** antippen. Nach erfolgter Anmeldung können Festwerte gespeichert und das App-Layout angepasst werden.
- Als u uw ervaring en persoonlijk tintje wilt geven, dan moet u eerst een identiteit voor aanmelding creëren. Druk op **NLAanmelden** en druk vervolgens op **+** (Toevoegen). Typ uw gebruikersnaam en druk vervolgens op **OK**. U bent nu aangemeld en u kunt beginnen met het opslaan van voorstellingen en het aanpassen van de lay-out van de app.

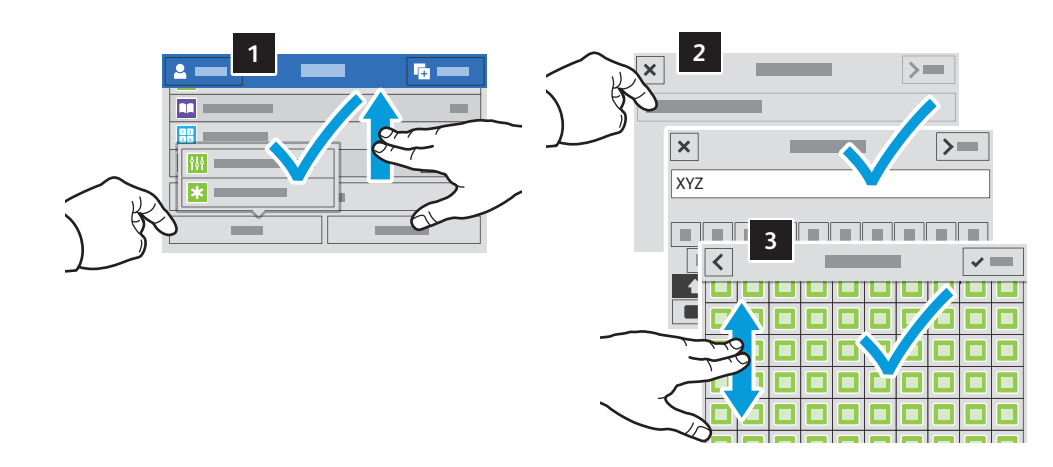

- **EN** To save your commonly used feature settings in an app, enter your settings, then scroll to the bottom of the list and touch **Save**. Save as New Preset adds your settings as a Preset (top of the settings list). Save as Default changes the default settings. For New Preset, type a name and choose an icon. To manage your feature list and presets, touch the Customize menu.
- **FR** Pour enregistrer les paramètres fréquemment utilisés dans une appli, définissez ces paramètres, puis accédez au bas de la liste et sélectionnez **Enregistrer**. Enreg. en tant que nouveau préréglage ajoute vos paramètres sous forme de préréglage (en haut de la liste de paramètres). Enreg. en tant que valeur par défaut modifie les paramètres par défaut. Dans le cas d'un nouveau préréglage, indiquez un nom et choisissez une icône. Pour gérer vos préréglages et votre liste de fonctions, sélectionnez le menu Personnaliser.
- Per salvare le impostazioni delle funzioni usate di frequente in una app, inserire le impostazioni e quindi scorrere fino **IT** alla fine dell'elenco e toccare **Salva**. L'opzione Salva come nuova preselezione consente di aggiungere le impostazioni come una Preselezione (in cima all'elenco delle impostazioni). L'opzione Salva come default modifica le impostazioni predefinite. In Nuova preselezione, digitare un nome e scegliere un'icona. Per gestire l'elenco delle funzioni e le preselezioni, toccare il menu Personalizza.
- Zum Speichern von häufig verwendeten Einstellungen diese eingeben und dann unterhalb der Liste **Speichern DE** antippen. Mit "Als neuen Festwert speichern" wird ein neuer Festwert hinzugefügt (oben in der Einstellungsliste). Mit "Standardwerte speichern" werden die Standardeinstellungen ersetzt. Unter "Neuer Festwert" einen Namen eingeben und ein Symbol auswählen. Zum Verwalten der Funktionsliste und Festwerte das Menü "Anpassen" antippen.
- Als u de meest gebruikte functie-instellingen in een app wilt opslaan, geef deze instellingen dan op, schuif naar de **NL** onderkant van de lijst en druk op **Opslaan**. Met Opslaan als nieuwe voorinstelling voegt u instellingen toe als voorinstelling (bovenaan de lijst met instellingen). Met Opslaan als standaardinstelling verandert u de standaardinstellingen. Typ een naam bij Nieuwe voorinstelling en selecteer daarna een pictogram. Voor het beheren van uw functielijst en voorstellingen raakt u het menu Aanpassen aan.

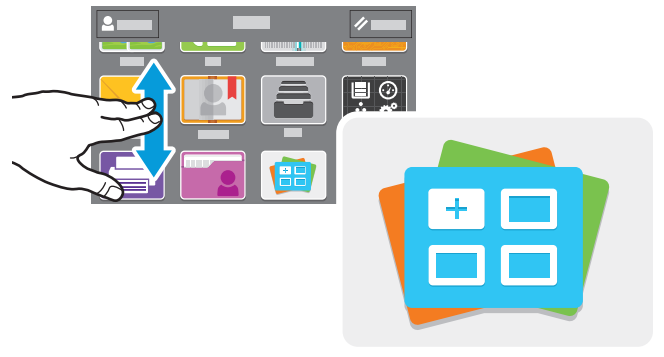

**www.xerox.com/appgallery**

- **EN** The Xerox® App Gallery has a growing collection of productvity apps that you can install on your printer. Find the app on your home screen and create your login directly, or go to www.xerox.com/appgallery to log in and add your device. To simplify app installation, use the same name for your app gallery login credentials that you used for the printer login.
- **FR** Xerox® App Gallery comprend une collection croissante d'applis de productivité que vous pouvez installer sur votre imprimante. Recherchez l'appli sur votre écran d'accueil et créez directement votre connexion ou accédez à www.xerox.com/appgallery pour vous connecter et ajouter votre périphérique. Pour simplifier l'installation des applis, utilisez votre nom de connexion à l'imprimante dans vos informations de connexion à la galerie d'applis.
- La Xerox® App Gallery contiene una sempre crescente raccolta di app per la produttività che è possibile installare **IT** sulla propria stampante. Trovare l'app sulla schermata principale e creare il proprio ID di accesso direttamente, oppure andare su www.xerox.com/appgallery per accedere e aggiungere il proprio dispositivo. Per semplificare l'installazione delle app, utilizzare lo stesso nome per le credenziali di accesso alla app gallery di quello utilizzato per accedere alla stampante.
- Die Xerox® App Gallery umfasst eine wachsende Sammlung von Produktivitäts-Apps, die auf dem Drucker installiert **DE** werden können. Die App auf der Startseite suchen und eine Anmeldung direkt erstellen oder unter www.xerox.com/appgallery anmelden und das Gerät hinzufügen. Zum Vereinfachen der App-Installation für die Anmeldung bei der App Gallery und beim Drucker den gleichen Benutzernamen verwenden.
- De Xerox® App Gallery bevat een groeiend aantal apps voor productiviteit die u op uw printer kunt installeren. Zoek **NL**de app op uw beginscherm, breng uw aanmelding rechtstreeks tot stand of ga naar www.xerox.com/appgallery om u aan te melden en uw apparaat toe te voegen. U kunt de installatie van apps vereenvoudigen door dezelfde naam te gebruiken bij de aanmeldingsgegevens voor de app-galerie als die voor de aanmelding bij de printer.

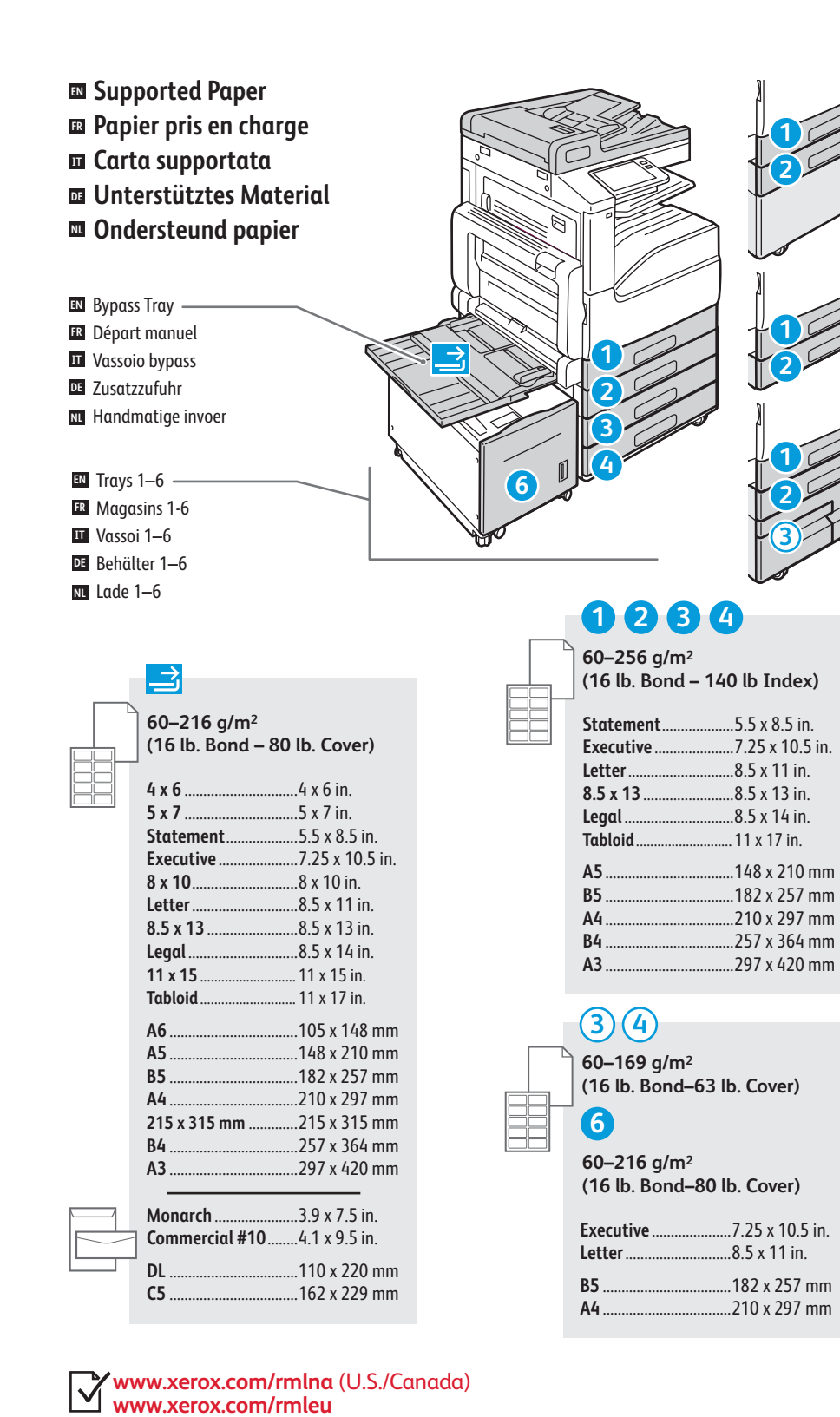

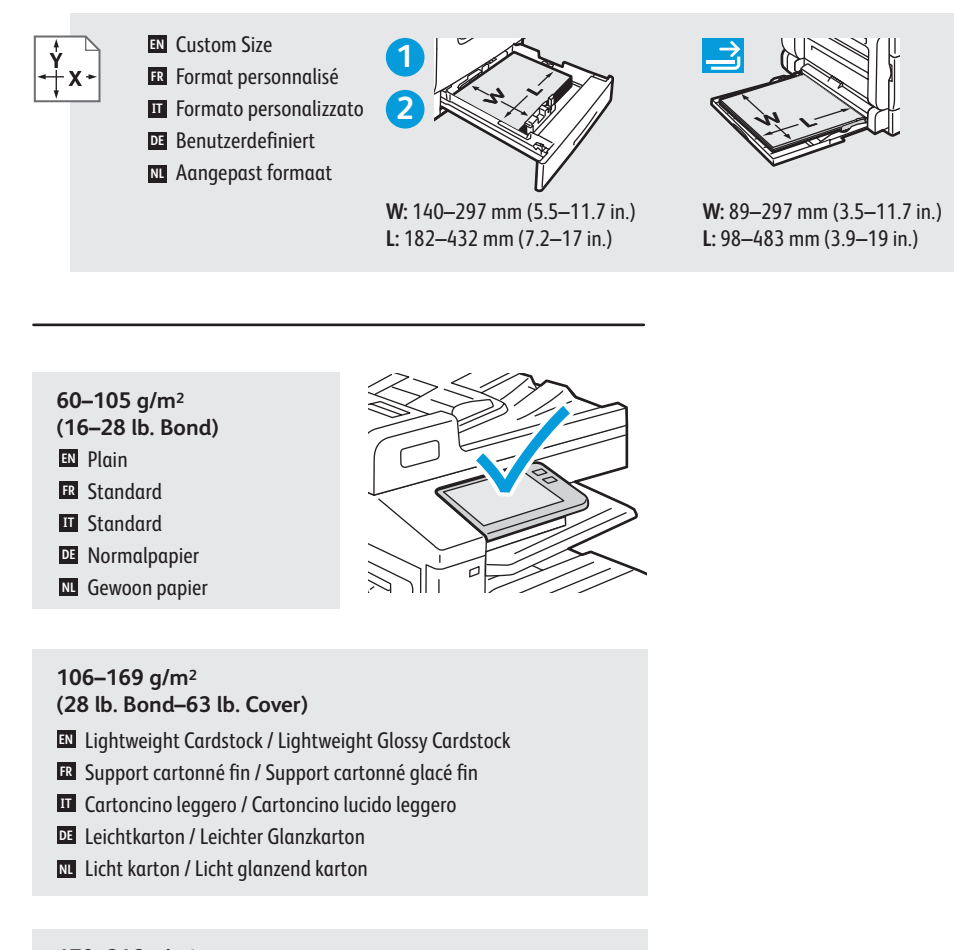

### **170–216 g/m 2**

**4**

- **(63–80 lb. Cover)**
- **EN** Cardstock / Glossy Cardstock
- **FR** Carte / Carte glacée
- **IT** Carte / Carte glacée<br>**IT** Cartoncino / Cartoncino lucido
- Karton / Glanzkarton **DE**
- Karton / Glanzend karton **NL**

#### **217–256 g/m 2**

- **(80 lb. Cover 140 lb Index)**
- Heavyweight Cardstock / Heavyweight Glossy Cardstock **EN**
- **II** Support cartonné épais / Carte glacée épaisse<br>**II** Cartoncino pesante / Cartoncino lucido pesante **ER** Support cartonné épais / Carte glacée épaisse
- 
- Schwerer Karton / Schwerer Hochglanzkarton **DE**
- Zwaar karton / Zwaar glanzend karton **NL**

**Printing**

**Basic Printing EN Impression standard FR Stampa di base IT Einfacher Druckbetrieb DE**

**Afdrukken - Basis NL**

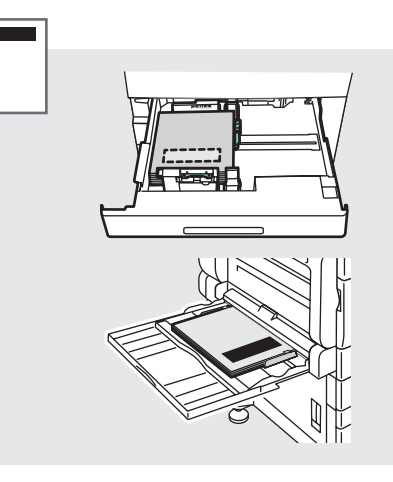

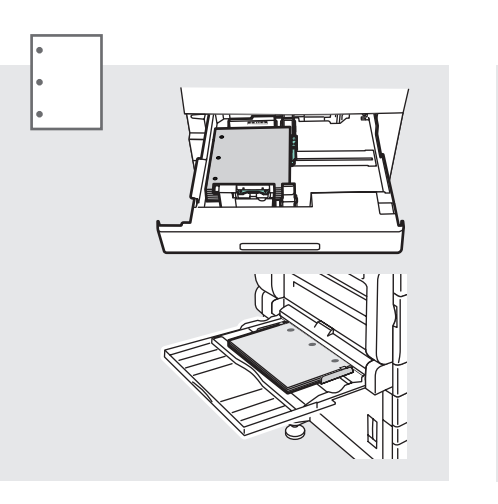

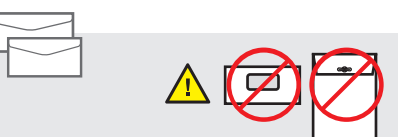

**Monarch** ......................3.9 x 7.5 in.

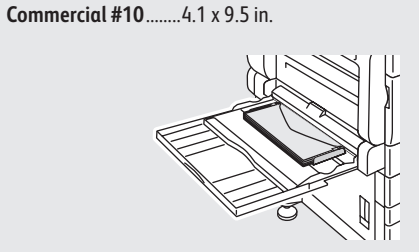

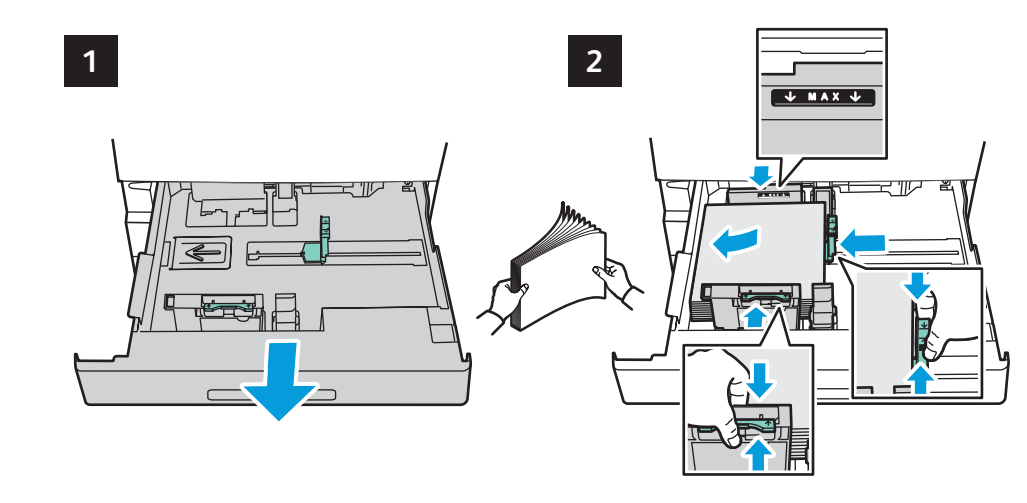

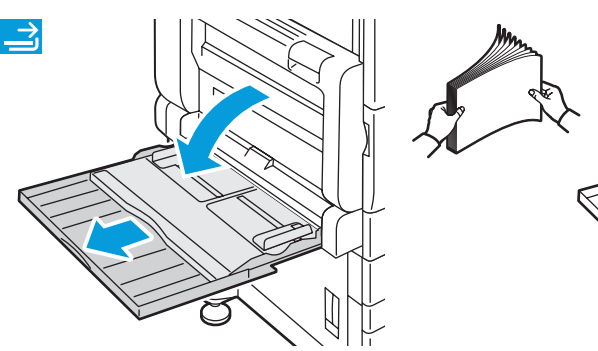

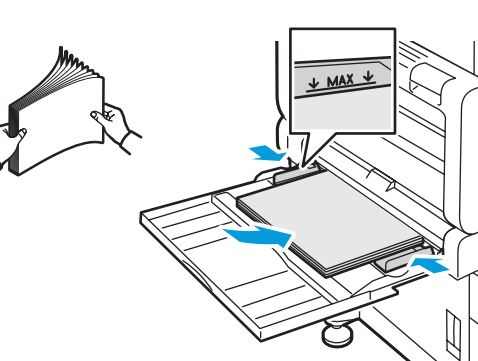

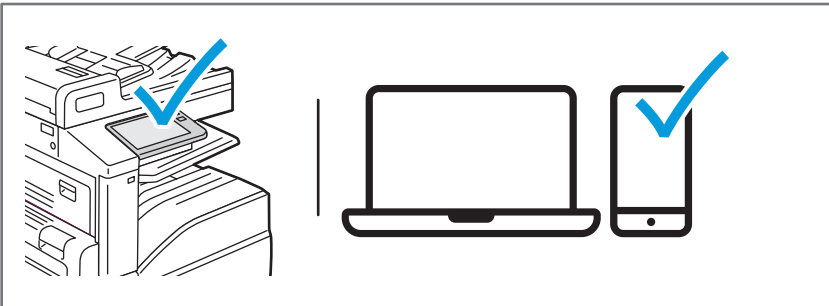

- **EN** At the printer control panel, change size and type settings. In the Xerox® print driver, select printing options.
- **FR** Modifiez les paramètres du format et du type dans le panneau de commande de l'imprimant. Sélectionnez les options d'impression dans le pilote d'imprimante Xerox®.
- Sul pannello comandi della stampante, cambiare le impostazioni di formato e tipo. Nel driver di stampa Xerox, selezionare le opzioni di stampa. **IT**
- Am Steuerpult des Druckers die Einstellungen für Format und Art ändern. Im Xerox-Druckertreiber **DE** Druckoptionen auswählen.
- Verander de instellingen van het formaat en type op het bedieningspaneel van de printer. Selecteer **NL**afdrukopties in de Xerox-printerdriver.

**Printing from a USB Flash Drive EN Impression depuis une clé USB FR Stampa da un unità flash USB IT**  $\overline{u}$  **Drucken von USB-Datenträger Afdrukken vanaf een USB-stick NL**

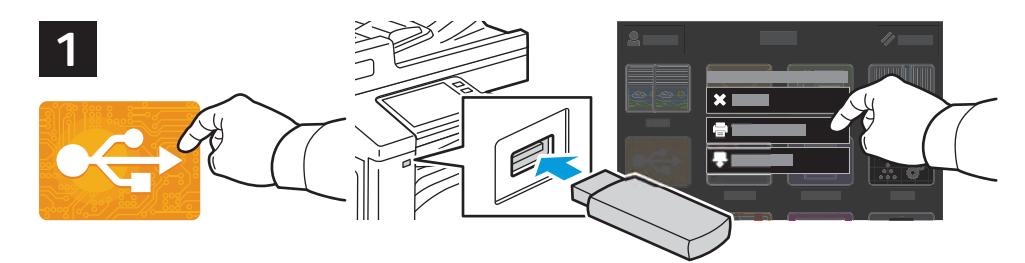

- **EN** Touch **USB** or insert your USB Flash Drive, then choose **Print from USB**.
- **FR** Sélectionnez **USB** ou insérez une clé USB, puis sélectionnez **Imprimer depuis USB**.
- Toccare **USB** oppure inserire la propria unità flash USB, quindi scegliere **Stampa da USB**. **IT**
- **USB** antippen oder USB-Datenträger einlegen und **Drucken von USB** wählen. **DE**
- Raak **USB** aan of plaats uw USB-stick en kies **Afdrukken vanaf USB**. **NL**

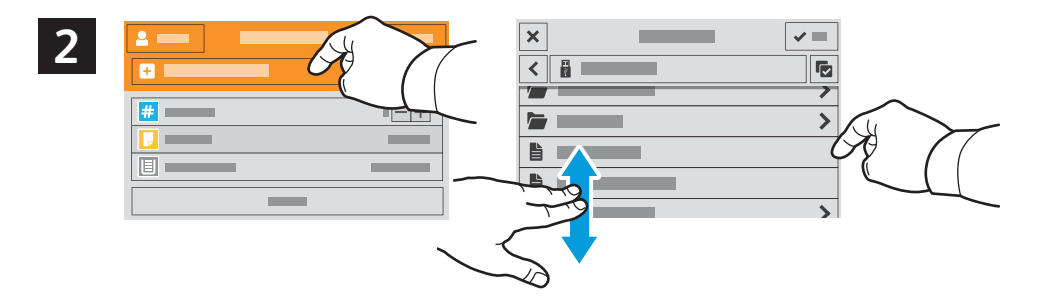

- **EN** Touch **Add Document**, then navigate to your files and select them.
- Sélectionnez **Ajouter document**, puis accédez à vos fichiers pour les sélectionner. **FR**
- Toccare **Aggiungi documento**, quindi individuare i file e selezionarli. **IT**
- **Dokument hinzufügen** antippen, dann die Dateien auswählen. **DE**
- Raak **Document toevoegen** aan, navigeer naar uw bestanden en selecteer ze. **NL**

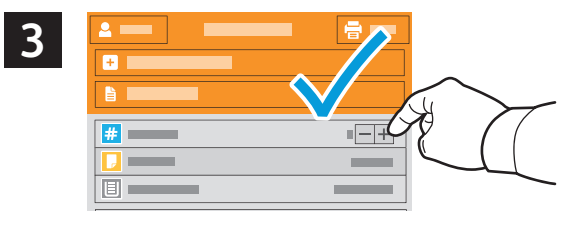

- **EN** To select the number of copies, touch + or -. For larger numbers, touch **Quantity** and enter a number.
- **FR** Pour choisir le nombre de copies, sélectionnez + ou -. Pour un nombre important, sélectionnez **Quantité**, puis saisissez un nombre.
- Per selezionare il numero di copie, toccare + o -. Per numeri elevati, toccare **Quantità** e immettere un numero. **IT**
- Zum Festlegen der Auflage + oder antippen. Bei größeren Zahlen **Auflage** antippen und Zahl eingeben. **DE**
- Als u het aantal kopieën wilt selecteren, raakt u **+** of **-** aan. Raak voor hogere aantallen **Aantal** aan en voer het **NL** getal in.

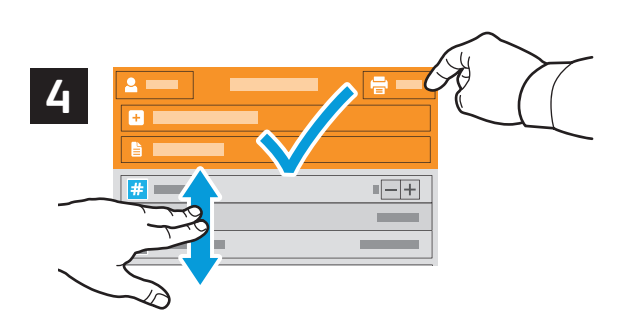

- **EN** If more documents are needed, touch **Add Document**. Select settings as desired, then touch **Print**.
- **FR** Si vous devez utiliser d'autres documents, sélectionnez **Ajouter document**. Choisissez les paramètres souhaités, puis sélectionnez **Imprimer**.
- Se sono necessari ulteriori documenti, toccare **Aggiungi documento**. Selezionare le impostazioni desiderate, quindi **IT** toccare **Stampa**.
- Falls weitere Dokumente erforderlich sind, **Dokument hinzufügen** antippen. Einstellungen auswählen, dann **DE Drucken** antippen.
- Als er meer documenten nodig zijn, raakt u **Document toevoegen** aan. Selecteer de gewenste instellingen en raak **NLAfdrukken** aan.
- **Printing Jobs Stored on the Printer EN**
- **Impression de travaux stockés sur l'imprimante FR**
- **Stampa di lavori memorizzati sulla stampante IT**
- $\blacksquare$  Drucken gespeicherter Aufträge
- **Op de printer opgeslagen opdrachten afdrukken NL**

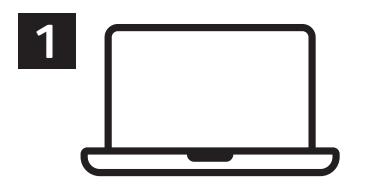

- **EN** You can send a print job to save to the printer, then select the job from the printer control panel to print at a later time. Jobs can be saved in the public folder or be password protected. In the Xerox® printer driver, select **Properties** (Windows) or **Xerox Features** (Mac OS), then **Job Type**. Select **Saved Job** or **Secure Print**. For Secure Print, type a passcode.
- **FR** Vous pouvez enregistrer un travail d'impression sur l'imprimante, puis le sélectionner à partir du panneau de commande pour l'imprimer à un moment ultérieur. Vous pouvez enregistrer les travaux dans le dossier public ou les protéger à l'aide d'un mot de passe. Dans le pilote d'imprimante Xerox®, sélectionnez **Propriétés** (Windows) ou **Fonctionnalités Xerox** (Mac OS), puis **Type de travail**. Sélectionnez **Travail enregistré** ou **Impression protégée**. Saisissez un code d'accès pour l'impression protégée.
- È possibile inviare un lavoro di stampa alla stampante e salvarlo per essere selezionato per la stampa in una fase **IT** successiva tramite il pannello comandi della stampante. I lavori possono essere salvati in una cartella pubblica o protetti da password. Nel driver della stampante Xerox®, selezionare **Proprietà** (Windows) o **Funzioni Xerox** (Mac OS), quindi **Tipo di lavoro**. Selezionare **Lavoro salvato** o **Stampa protetta**. Per la Stampa protetta, digitare un codice di accesso.
- Ein Druckauftrag kann auf dem Drucker gespeichert und später am Steuerpult ausgewählt und gedruckt werden. **DE** Aufträge können im öffentlichen Ordner gespeichert oder durch ein Kennwort geschützt werden. Im Xerox®-Druckertreiber **Eigenschaften** (Windows) bzw. **Xerox-Funktionen** (Mac OS) und dann **Auftragsart** wählen. **Speicherauftrag** oder **Geschützte Ausgabe** wählen. Für die geschützte Ausgabe ein Kennwort eingeben.
- U kunt een afdrukopdracht verzenden om op de printer op te slaan. Daarna kunt u de opdracht vanaf het **NL** bedieningspaneel van de printer selecteren om later af te drukken. U kunt opdrachten opslaan in de openbare map of ze met een toegangscode beschermen. In de Xerox®-printerdriver selecteert u **Eigenschappen** (Windows) of **Xerox-toepassingen** (Mac OS), en dan **Opdrachttype**. Selecteer **Opgeslagen opdracht** of **Beveiligd afdrukken**. Bij **Beveiligd** afdrukken typt u een toegangscode.

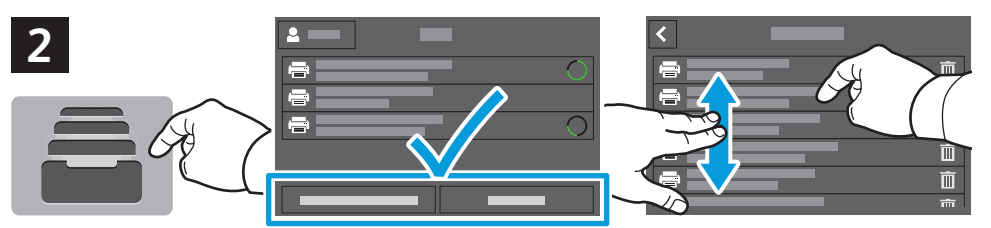

- **Printing**
- **EN** To print stored jobs from the control panel, touch **Jobs**, then touch **Saved Jobs** or **Personal & Secure Jobs**. Select the folder or job.
- **FR** Pour imprimer des travaux enregistrés à partir du panneau de commande, sélectionnez **Travaux**, puis **Travaux enregistrés** ou **Travaux personnels et protégés**. Sélectionnez le dossier ou un travail.
- Per stampare i lavori memorizzati dal pannello comandi, toccare **Lavori**, quindi **Lavori salvati** o **Lavori personali e IT protetti**. Selezionare la cartella o il lavoro
- Zum Drucken gespeicherter **Aufträge** über das Steuerpult Aufträge und dann **Gespeicherte Aufträge** oder **Private & DE sichere Aufträge** antippen. Ordner oder Auftrag auswählen.
- Als u opgeslagen opdrachten vanaf het bedieningspaneel wilt afdrukken, raakt u eerst **Opdrachten** aan, en dan **NL Opgeslagen opdrachten** of **Persoonlijke en beveiligde opdrachten**. Selecteer de map of de opdracht.

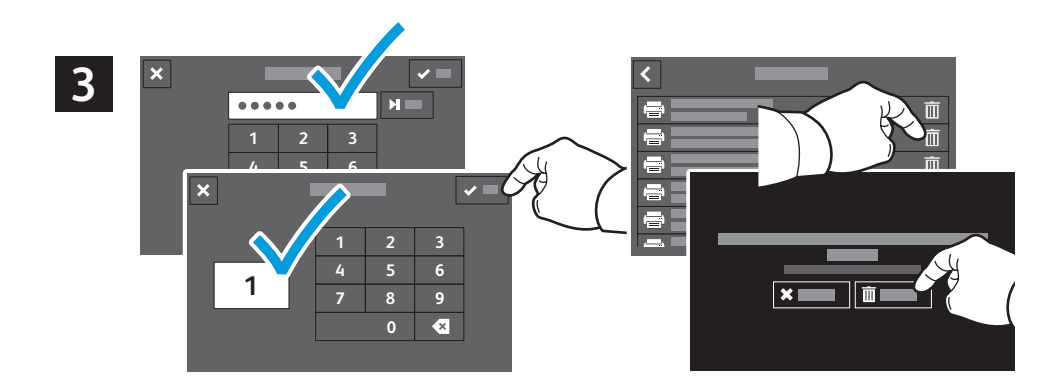

- **EN** If requested, type the password. Select the quantity. To print the job, touch **OK**. To delete the job, touch the trash icon, then touch **Delete**.
- **FR** À l'invite, saisissez le mot de passe. Sélectionnez la quantité. Pour imprimer le travail, sélectionnez **OK**. Pour supprimer le travail, sélectionnez l'icône de la corbeille puis **Supprimer**.
- Se richiesto, digitare la password. Selezionare la quantità. Per stampare il lavoro, toccare **OK**. Per eliminare il lavoro, **IT** toccare l'icona di cestino, quindi **Cancella**.
- Bei entsprechender Aufforderung das Kennwort eingeben. Auflage auswählen. Zum Drucken des Auftrags **OK DE** antippen. Zum Löschen des Auftrags das Papierkorbsymbol und **Löschen** antippen.
- Typ als hierom wordt gevraagd, de toegangscode. Selecteer het aantal. Raak **OK** aan om de opdracht af te drukken. **NL**Als u de opdracht wilt verwijderen, raakt u het pictogram met de prullenbak aan en dan **Verwijderen**.
- **Basic Copying EN**
- **Copie standard FR**
- **Copia di base IT**
- **Einfacher Kopierbetrieb DE**
- **Kopiëren Basis NL**

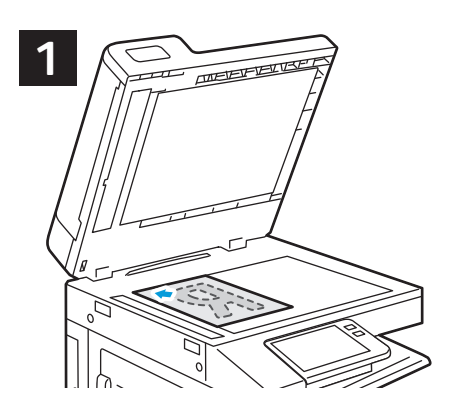

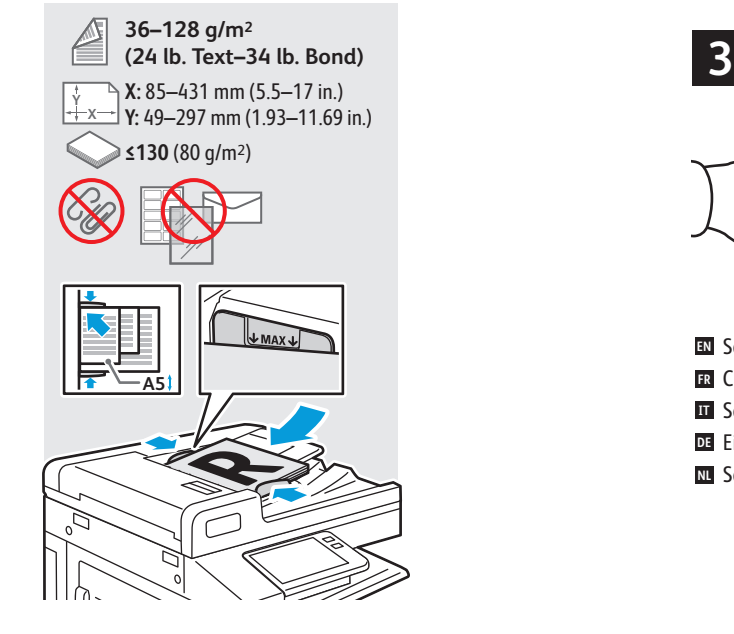

- **EN** Load the original images.
- **FR** Chargez les images initiales.
- **IT** Caricare le immagini originali.
- Vorlagen einlegen. **DE**
- Plaats de originelen. **NL**

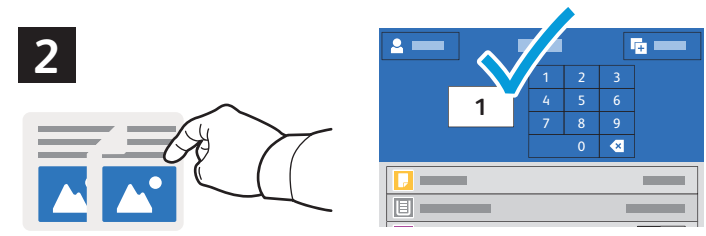

- **EN** Touch **Copy** and select the number of copies desired.
- **FR** Sélectionnez **Copier** puis le nombre de copies souhaitées.
- Toccare **Copia** e selezionare il numero di copie desiderate. **IT**
- **Kopieren** antippen und die Auflage auswählen. **DE**
- Raak **Kopiëren** aan en selecteer het aantal gewenste kopieën. **NL**

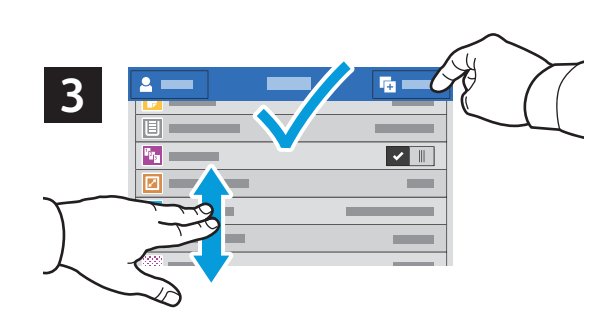

- **EN** Select settings from the list, then touch **Start**.
- **FR** Choisissez les paramètres dans la liste, puis sélectionnez **Démarrer**.
- Selezionare le impostazioni dall'elenco e toccare **Avvio**. **IT**
- Einstellungen in der Liste auswählen, dann **Start** antippen. **DE**
- Selecteer instellingen in de lijst en raak dan **Start** aan. **NL**

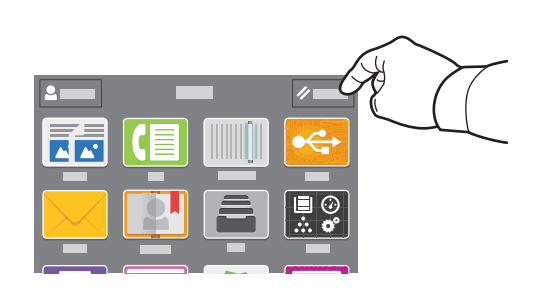

- **EN** Note: Settings from previous users remain for a short time. To clear the temporary settings in all apps, on the Home screen, touch **Reset**.
- **FR** Remarque : les paramètres saisis par d'autres utilisateurs sont conservés pendant une courte période de temps. Pour supprimer les paramètres temporaires dans toutes les applications, sélectionnez **Réinitialiser** dans l'écran de la page d'accueil.
- Nota: Le impostazioni degli utenti precedenti rimangono per un breve periodo di tempo. Per cancellare tutte le **IT** impostazioni temporanee in tutte le app, sulla schermata Home page, toccare **Ripristina**.
- Hinweis: Einstellungen von vorherigen Benutzern bleiben vorübergehend bestehen. Zum Löschen der temporären **DE** Einstellungen in allen Apps in der Startanzeige **Zurücksetzen** antippen.
- Opmerking: Instellingen van vorige gebruikers blijven een tijdje bewaard. Als u de tijdelijke instellingen in alle apps **NL**wilt wissen, raakt u op het Beginscherm **Opnieuw instellen** aan.
- **Scanning EN**
- **Numérisation FR**
- **Scansione IT**
- **Scannen DE**
- **m** Scannen

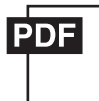

The printer is connected typically to a network rather than a single computer. You select a destination for the **EN** scanned image at the printer. Some methods are available to anyone. Other methods require network access or prepared destinations. This guide covers several methods and focuses on key advantages of each.

For detailed procedures and more scanning options, refer to the *User Guide*.

En général, l'imprimante est connectée à un réseau non à un seul ordinateur. Sélectionnez une destination pour **FR** l'image numérisée sur l'imprimante. Certaines méthodes sont accessibles à tous. D'autres méthodes nécessitent un accès réseau ou des destinations préparées. Ce guide décrit plusieurs méthodes et se concentre sur les principaux avantages de chacune d'elles.

Pour obtenir une procédure détaillée et des options de numérisation supplémentaires, reportez-vous au *Guide de l'utilisateur.*

Di norma, la stampante è collegata a una rete piuttosto che a un singolo computer. Selezionare una destinazione per **IT** le immagini scansionate sulla stampante. Alcuni metodi sono disponibili per qualsiasi utente. Altri metodi richiedono l'accesso alla rete o destinazioni preparate. In questa guida, vengono trattati diversi metodi e i relativi vantaggi principali.

Per informazioni dettagliate sulle procedure e ulteriori opzioni di scansione, fare riferimento alla *Guida per l'utente.*

Der Drucker ist i. d. R. mit einem Netzwerk verbunden und nicht mit einem Einzelcomputer. Der Zielspeicherort des **DE** Scanbilds wird am Drucker ausgewählt. Einige Methoden sind für alle Benutzer verfügbar. Andere Methoden setzen voraus, dass der Netzwerkzugriff möglich ist oder Ziele vorbereitet wurden. In dieser Anleitung werden mehrere Methoden und deren Hauptvorteile erläutert.

Weitere Informationen zu Verfahren und Scanoptionen siehe *Benutzerhandbuch*.

De printer is doorgaans aangesloten op een netwerk in plaats van een enkele computer. U selecteert een **NL** bestemming voor het gescande beeld op de printer. Sommige methoden zijn voor iedereen beschikbaar. Andere methoden vereisen netwerktoegang of voorbereide bestemmingen. Deze handleiding behandelt verschillende methoden en richt zich op de belangrijkste voordelen van elke methode.

Voor gedetailleerde procedures en meer scanopties raadpleegt u de *Handleiding voor de gebruiker*.

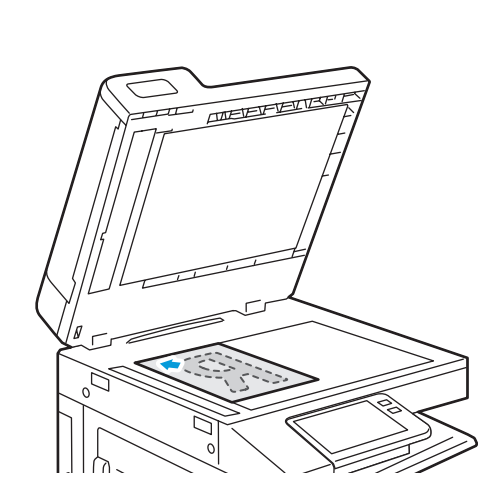

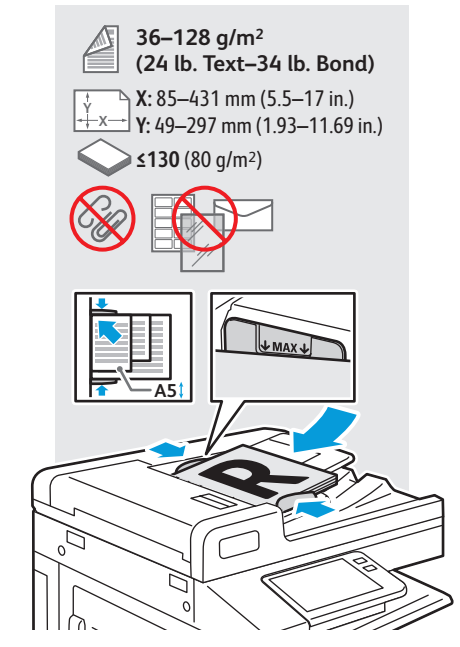

- Load original images on the document glass or in the document feeder. **EN**
- Placez les images initiales sur la glace d'exposition ou dans le chargeur de documents. **FR**
- Caricare le immagini originali sulla lastra di esposizione o nell'alimentatore originali. **IT**
- Vorlagen auf das Vorlagenglas oder in den Vorlageneinzug legen. **DE**
- Plaats de originelen op de glasplaat of in de AOD. **NL**

### **Using the Scan To App EN**

- **Utilisation de l'application Numérisation FR**
- **Utilizzo dell'app Scansione su IT**
- **Verwenden der Scanausgabe-App DE**
- **Gebruik van de app Scannen naar NL**

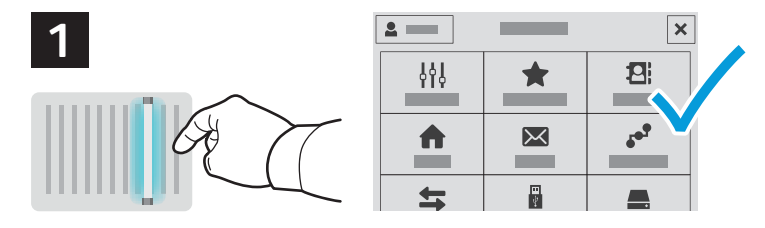

**EN** Scan To offers a variety of scan destinations to choose from and allows you to send to multiple destinations not accessible to single-purpose apps such as scanning to Email or USB. Touch **Scan To** then choose your first destination.

To prepare destinations, refer to the *User Guide*.

**FR** La Numérisation vous permet de choisir parmi une variété de destinations de numérisation et d'envoyer vos documents vers plusieurs destinations non accessibles aux applications à objectif unique telles que Numérisation courriel ou Numérisation USB. Sélectionnez **Numérisation** puis votre première destination.

Pour plus informations, consultez le *Guide de l'utilisateur.*

Scansione su consente di scegliere tra diverse destinazioni di scansione e di eseguire l'invio a più destinazioni, **IT** opzioni non disponibili per app dal singolo obiettivo come la scansione su e-mail o USB. Toccare **Scansione su**, quindi scegliere la prima destinazione.

Per informazioni sulla preparazione delle destinazioni, fare riferimento alla *Guida per l'utente*.

**DE** Bei "Scanausgabe" stehen vielfältige Scanziele zur Auswahl. Außerdem können mehrere Ziele gewählt werden, die für Einzweck-Apps wie die Scanausgabe an E-Mail oder USB nicht zugänglich sind. **Scanausgabe** antippen, dann das erste Ziel wählen.

Weitere Informationen zur Vorbereitung von Zielen siehe *Benutzerhandbuch*.

Scannen naar biedt een verscheidenheid aan scanbestemmingen om uit te kiezen en u kunt verzenden naar **NL** meerdere bestemmingen die niet toegankelijk zijn in apps met eenmalige doelen, zoals bij scannen naar e-mail of USB. Raak **Scannen naar** aan en kies dan uw eerste bestemming.

Raadpleeg de *Handleiding voor de gebruiker* om bestemmingen voor te bereiden.

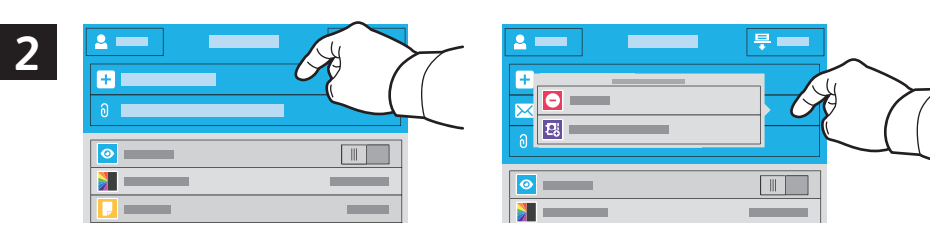

- **EN** To include more destinations of any available type, touch **Add Destination**. For a menu to remove a destination or add it to the address book, touch the destination.
- **FR** Pour ajouter d'autres destinations d'un type disponible, sélectionnez **Ajouter destination**. Pour afficher un menu permettant de supprimer une destination ou d'en ajouter une au carnet d'adresses, sélectionnez la destination.
- Per includere ulteriori destinazioni di qualsiasi tipo disponibile, toccare **Aggiungi destinazione**. Per visualizzare un **IT** menu per la rimozione di una destinazione o per aggiungerla alla rubrica, toccare la destinazione.
- Zur Verwendung weiterer verfügbarer Ziele **Ziel hinzufügen** antippen. Zum Anzeigen eines Menüs, über das ein Ziel **DE** entfernt oder dem Adressbuch hinzugefügt werden kann, das Ziel antippen.
- Als u meerdere bestemmingen van een beschikbaar type wilt opnemen, raakt u **Bestemming toevoegen** aan. Als u **NL** de bestemming aanraakt, verschijnt er een menu waarmee u een bestemming kunt verwijderen of de bestemming aan het adresboek kunt toevoegen.

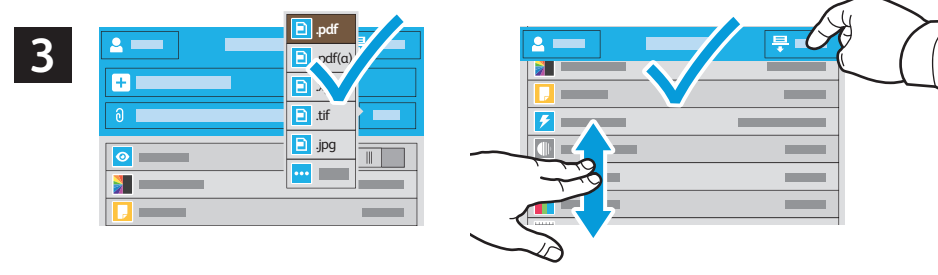

- **Scanning**
- **EN** Choose the file type and other scan settings. To edit the default scan name, touch the name, and type the changes. Touch **Scan**.
- **FR** Sélectionnez le type de fichier et les autres paramètres de numérisation. Pour modifier le nom d'une numérisation, sélectionnez le nom et saisissez vos modifications. Sélectionnez **Numériser**.
- Scegliere il tipo di file e altre impostazioni di scansione. Per modificare il nome di scansione predefinito, toccare il **IT** nome e digitare le modifiche. Toccare **Scansione**.
- Dateityp und andere Scaneinstellungen wählen. Zum Bearbeiten des Standardnamens für Scans den Namen **DE** antippen und Änderungen eingeben. **Scannen** antippen.
- Kies het bestandstype en andere scaninstellingen. U kunt de standaard scannaam bewerken door de naam aan te **NL** raken en de wijzigingen te typen. Raak **Scannen** aan.

**Scanning to a USB Flash Drive EN Numérisation depuis une clé USB FR Scansione su un'unita flash USB IT Scanausgabe an USB-Datenträger DE Scannen naar een USB-stick NL**

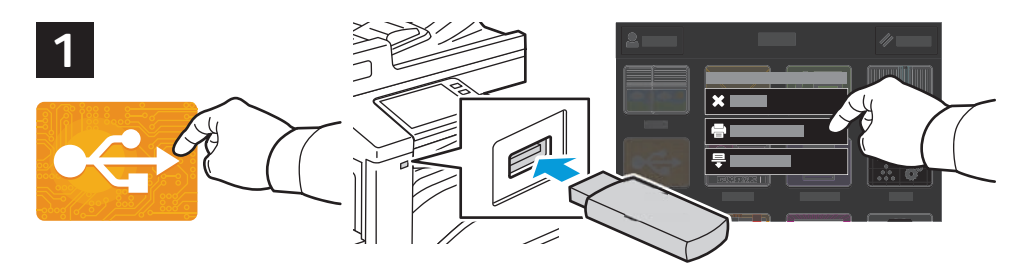

- **EN** Scan to USB is a simple way to acquire a scan if you do not have prepared destinations or network access. Touch **USB** or insert your USB Flash Drive, then choose **Scan to USB**.
- **FR** La Numérisation USB est un moyen simple permettant d'obtenir une numérisation si vous n'avez préparé aucune destination ou aucun accès réseau. Sélectionnez **USB** ou insérez une clé USB, puis sélectionnez **Numérisation USB**.
- Scansione su USB è un modo semplice per l'acquisizione di una scansione, qualora non siano state preparate le **IT** destinazioni o l'accesso alla rete. Toccare **USB** oppure inserire la propria unità flash USB, quindi scegliere **Scansione su USB**.
- "Scanausgabe: USB" ist eine einfache Möglichkeit, einen Scan zu erfassen, wenn es keine vorbereiteten Ziele oder **DE** keinen Netzwerkzugriff gibt. **USB** antippen oder USB-Datenträger einlegen und **Scanausgabe: USB** wählen.
- Scannen naar USB is een eenvoudige manier om een scan te verkrijgen als u geen bestemmingen hebt voorbereid of **NL** geen netwerktoegang hebt. Raak **USB** aan of plaats uw USB-stick en kies **Scannen naar USB**.

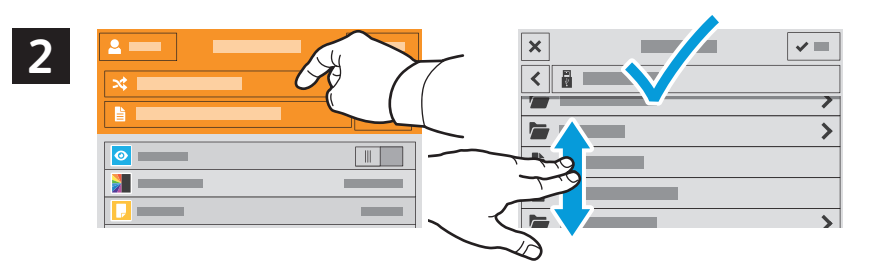

- **EN** Touch **Switch Destination**, then navigate to your preferred destination.
- Sélectionnez **Changer destination**, puis accédez à votre destination préférée. **FR**
- Toccare **Cambia destinazione**, quindi aprire la destinazione preferita. **IT**
- **Ziel wechseln** antippen und das gewünschte Ziel ansteuern. **DE**
- Raak **Bestemming wisselen** aan en navigeer dan naar de bestemming van uw voorkeur. **NL**

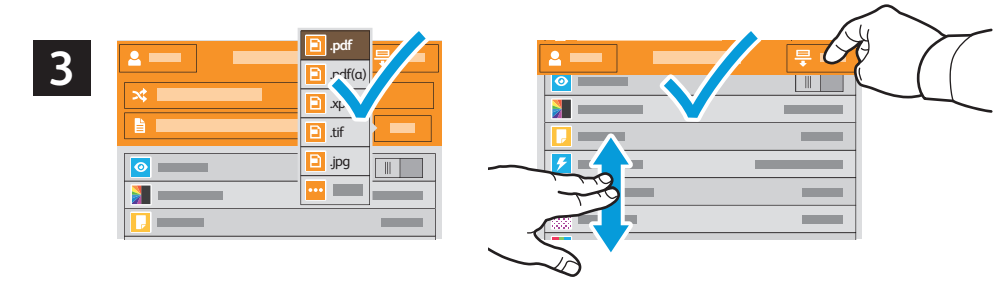

- **EN** Choose the file type and other scan settings. To edit the default scan name, touch the name, and type the changes. Touch **Scan**.
- **FR** Sélectionnez le type de fichier et les autres paramètres de numérisation. Pour modifier le nom d'une numérisation, sélectionnez le nom et saisissez vos modifications. Sélectionnez **Numériser**.
- Scegliere il tipo di file e altre impostazioni di scansione. Per modificare il nome di scansione predefinito, toccare il **IT** nome e digitare le modifiche. Toccare **Scansione**.
- Dateityp und andere Scaneinstellungen wählen. Zum Bearbeiten des Standardnamens für Scans den Namen **DE** antippen und Änderungen eingeben. **Scannen** antippen.
- Kies het bestandstype en andere scaninstellingen. U kunt de standaard scannaam bewerken door de naam aan te **NL**raken en de wijzigingen te typen. Raak **Scannen** aan.
- **Scanning to Email EN**
- **Numérisation courriel FR**
- **Scansione su e-mail IT**
- **Scanausgabe an E-Mail DE**
- **Scannen naar e-mail NL**

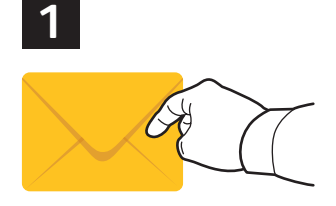

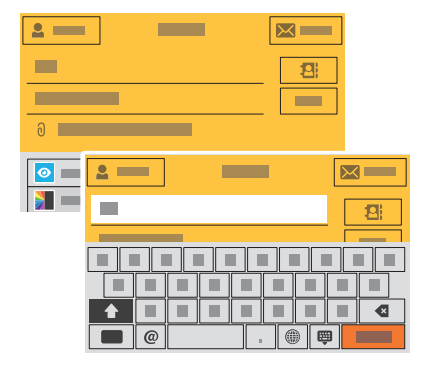

**EN** The Email app offers a variety of controls for sending scanned images in emails. Touch **Email**, then touch **To** and type an address. To add more recipients, touch the address field again.

For details about email and address book features, refer to the *User Guide*.

**FR** L'application Numérisation courriel offre une variété de commandes pour envoyer des images numérisées via courrier électronique. Sélectionnez **Courrier électronique**, puis **À** et saisissez une adresse. Sélectionnez à nouveau le champ d'adresse pour ajouter d'autres destinataires.

Pour de plus en informations sur les fonctionnalités du courrier électronique et du carnet d'adresses, reportez-vous au *Guide de l'utilisateur.*

- L'app E-mail offre diversi controlli per l'invio di immagini scansionate nelle e-mail. Toccare **E-mail**, quindi **A** e **IT** digitare un indirizzo. Per aggiungere ulteriori destinatari, toccare nuovamente il campo degli indirizzi. Per informazioni dettagliate sulle funzioni di e-mail e rubrica, fare riferimento alla *Guida per l'utente*.
- Die E-Mail-App bietet verschiedene Bedienelemente zum Versenden von Scanbildern per E-Mail. **E-Mail** und **An DE** antippen, dann eine Adresse eingeben. Zum Hinzufügen weiterer Empfänger das Adressfeld erneut antippen. Weitere Informationen über die E-Mail-Funktion und Adressbücher siehe *Benutzerhandbuch*.
- De e-mailapp biedt een verscheidenheid aan bedieningselementen om gescande beelden in e-mails te verzenden. **NL** Raak **E-mail** aan, en dan **Aan**. Typ nu het adres. Als u meer ontvangers wilt toevoegen, raakt u het adresveld nogmaals aan.

Voor meer informatie over e-mail- en adresboekfuncties raadpleegt u de *Gebruikershandleiding*.

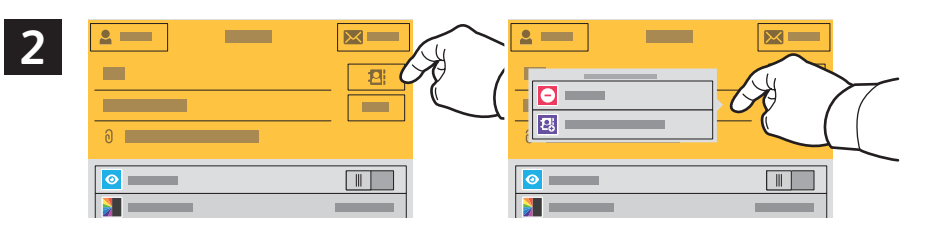

- **EN** To add stored addresses to the email, touch the address book button. For a menu to remove an address or add it to the address book, touch the address. To create a subject line, touch the subject line.
- **FR** Pour ajouter des adresses enregistrées au courrier électronique, sélectionnez le bouton du carnet d'adresses. Pour afficher un menu permettant de supprimer une adresse ou d'en ajouter une au carnet d'adresses, sélectionnez l'adresse. Pour créer un objet, sélectionnez la ligne de l'objet.
- Per aggiungere all'e-mail indirizzi memorizzati, toccare il pulsante della rubrica. Per visualizzare un menu per la **IT** rimozione di un indirizzo o per aggiungerlo alla rubrica, toccare l'indirizzo. Per inserire un oggetto, toccare la relativa riga.
- Zum Hinzufügen gespeicherter Adressen zur E-Mail die Adressbuch-Schaltfläche antippen. Zum Anzeigen eines **DE** Menüs, über das eine Adresse entfernt oder dem Adressbuch hinzugefügt werden kann, die Adresse antippen. Zum Erstellen eines Betreffs die Betreffzeile antippen.
- Als u opgeslagen adressen aan een e-mail wilt toevoegen, raakt u de adresboektoets aan. Als u het adres aanraakt, **NL** verschijnt er een menu waarmee u een adres kunt verwijderen of het adres aan het adresboek kunt toevoegen. Raak de onderwerpregel aan om een onderwerpregel te maken.

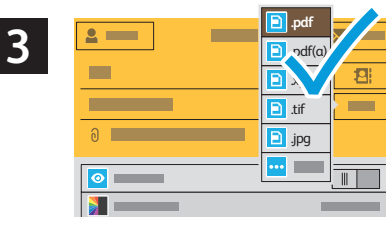

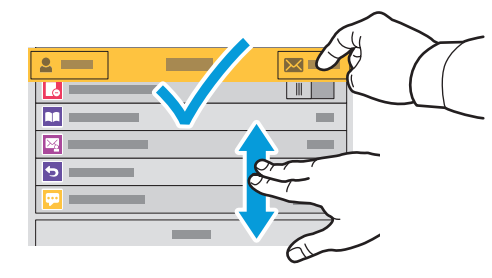

- **EN** Choose the file type and other scan settings. From, Reply To, and Message settings are at the bottom of the list. To edit the default scan name, touch the name, then type the desired name. Touch **Send**.
- **FR** Sélectionnez le type de fichier et les autres paramètres de numérisation. Les paramètres De, Répondre à et Message se trouvent au bas de la liste. Pour modifier le nom par défaut d'une numérisation, sélectionnez le nom et saisissez le nom souhaité. Sélectionnez **Envoyer**.
- Scegliere il tipo di file e altre impostazioni di scansione. Le impostazioni Da, Rispondi a e Messaggio sono in fondo **IT** all'elenco. Per modificare il nome di scansione predefinito, toccare il nome e digitare il nome desiderato. Toccare **Invia**.
- Dateityp und andere Scaneinstellungen wählen. Die Einstellungen für "Von", "Antwort an" und "Nachricht" stehen **DE** am Ende der Liste. Zum Bearbeiten des Standardnamens für Scans den Namen antippen und den neuen Namen eingeben. **Senden** antippen.
- Als u opgeslagen adressen aan een e-mail wilt toevoegen, raakt u de adresboektoets aan. Als u het adres aanraakt, **NL**verschijnt er een menu waarmee u een adres kunt verwijderen of het adres aan het adresboek kunt toevoegen. Raak de onderwerpregel aan om een onderwerpregel te maken.

### **Scanning to a Default Folder EN**

- **Numérisation vers un dossier par défaut FR**
- **Scansione in una cartella predefinita IT**
- **Scanausgabe in Standardordner DE**
- **Scannen naar een standaardmap NL**

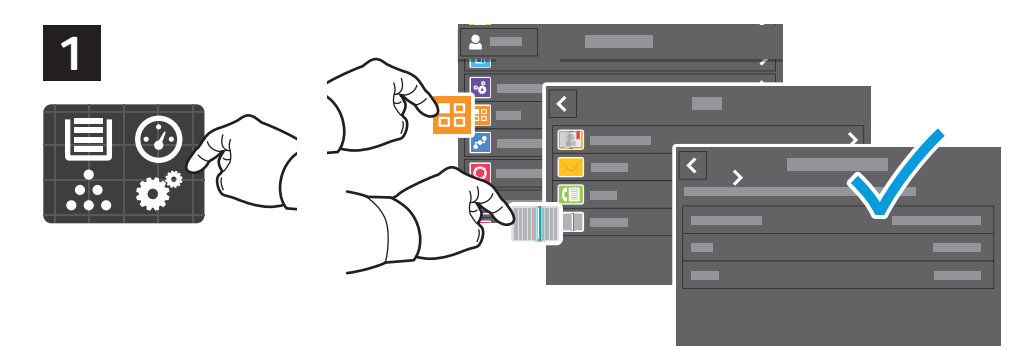

- **EN** You can set up a scan-to folder on the network or online. To create a location, touch **Device** > **Apps** > **Scan To...** then choose **Network** or **FTP**. To scan to FTP, enter the FTP settings. To select a folder on the network or online, navigate to the desired location.
- **FR** Vous pouvez configurer un dossier de numérisation sur le réseau ou en ligne. Pour créer un emplacement, sélectionnez **Périphérique** > **Applis** > **Numérisation...**, puis choisissez **Réseau** ou **FTP**. Pour la numérisation vers FTP, définissez les paramètres FTP. Pour sélectionner un dossier sur le réseau ou en ligne, accédez à l'emplacement souhaité.
- È possibile configurare una cartella in rete oppure online per Scansione su. Per creare un percorso, toccare **IT Dispositivo** > **App** > **Scansione** su quindi scegliere **Rete** o **FTP**. Per eseguire la scansione su FTP, immettere le impostazioni FTP. Per selezionare una cartella in rete oppure online, aprire il percorso desiderato.
- Im Netzwerk oder online kann ein Scanausgabeordner eingerichtet werden. Zum Erstellen eines Speicherorts **Gerät DE** > **Apps** > **Scanausgabe** antippen und dann **Netzwerk** oder **FTP** auswählen. Für FTP-Scans die FTP-Einstellungen eingeben. Zum Auswählen eines Ordners im Netzwerk oder online den gewünschten Speicherort ansteuern.
- U kunt op het netwerk of online een Scannen-naar-map opzetten. U kunt een locatie maken door **Apparaat** > **Apps NL** > **Scannen naar...** aan te raken en vervolgens **Netwerk** of **FTP**. Om te scannen naar FTP voert u de FTP-instellingen in. Als u een map op het netwerk of online wilt selecteren, navigeert u naar de gewenste locatie.

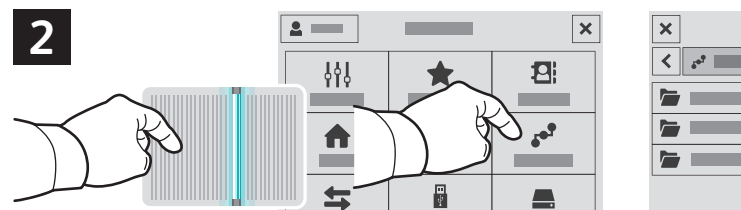

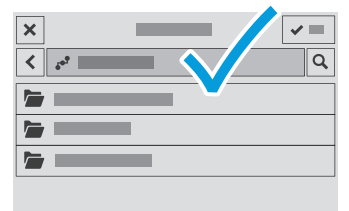

- **EN** To scan to your prepared network location, touch **Scan To...** and choose **Network**. Select a subfolder as needed.
- **FR** Pour numériser vers l'emplacement réseau que vous avez préparé, appuyez sur **Numériser vers..**. et choisissez **Réseau**. Sélectionnez le cas échéant un dossier secondaire.
- Per eseguire scansioni nella destinazione di rete preparata, toccare **Scansiona su...** e scegliere **Rete**. Selezionare una **IT** cartella secondaria secondo necessità.
- Zur Scanausgabe an einen vorbereiteten Speicherort im Netzwerk **Scanausgabe in…** antippen und **Netzwerk DE** wählen. Ggf. einen Unterordner wählen.
- Als u naar uw voorbereide netwerklocatie wilt scannen, raakt u **Scannen naar...** aan en kiest u **Netwerk**. Selecteer zo **NL** nodig een submap.

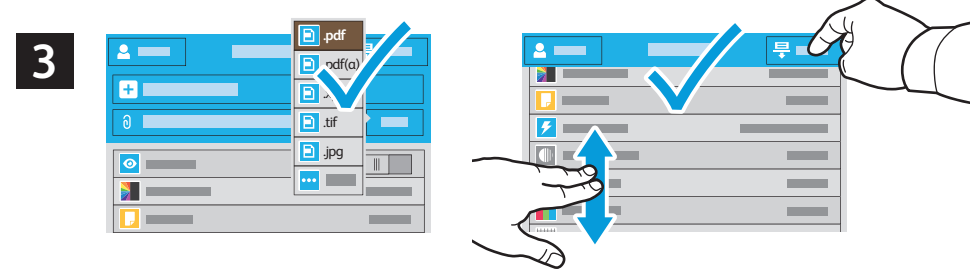

- **EN** Choose the file type and other scan settings. To edit the default scan name, touch the name, and type the changes.
- **FR** Sélectionnez le type de fichier et les autres paramètres de numérisation. Pour modifier le nom d'une numérisation, sélectionnez le nom et saisissez vos modifications. Sélectionnez **Numériser**.

Touch **Scan**.

- Scegliere il tipo di file e altre impostazioni di scansione. Per modificare il nome di scansione predefinito, toccare il **IT** nome e digitare le modifiche. Toccare **Scansione**.
- Dateityp und andere Scaneinstellungen wählen. Zum Bearbeiten des Standardnamens für Scans den Namen **DE** antippen und Änderungen eingeben. **Scannen** antippen.
- Kies het bestandstype en andere scaninstellingen. U kunt de standaard scannaam bewerken door de naam aan te **NL**raken en de wijzigingen te typen. Raak **Scannen** aan.
- **Faxing EN**
- **¤ T**élécopie
- **Fax IT**
- **Faxen DE**
- **Faxen NL**

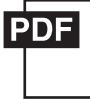

- **EN** You can enter fax numbers manually and store them in the address book, or select fax numbers from the address book. For information about fax settings and managing stored fax numbers in the address book, refer to the *User Guide.*
- Vous pouvez entrer des numéros de fax manuellement et les enregistrer dans le carnet d'adresses ou les sélectionner **FR** à partir de celui-ci.

Pour de plus amples informations sur les paramètres de télécopie et la gestion des numéros de fax enregistrés dans le carnet d'adresses, reportez-vous au *Guide de l'utilisateur..*

I numeri di fax possono essere immessi manualmente e memorizzati nella rubrica oppure essere selezionati dalla **IT** rubrica.

Per informazioni sulle impostazioni del fax e sulla gestione dei numeri di fax memorizzati nella rubrica, fare riferimento alla *Guida per l'utente*.

**DE** Faxnummern entweder manuell eingegeben und im Adressbuch speichern oder Faxnummern im Adressbuch auswählen.

Weitere Informationen über Faxeinstellungen und die Verwaltung von Faxnummern im Adressbuch siehe *Benutzerhandbuch*

U kunt faxnummers handmatig invoeren en opslaan in het adresboek of faxnummers in het adresboek selecteren. **NL** Voor informatie over faxinstellingen en het beheren van opgeslagen faxnummers in het adresboek raadpleegt u de *Handleiding voor de gebruiker.*

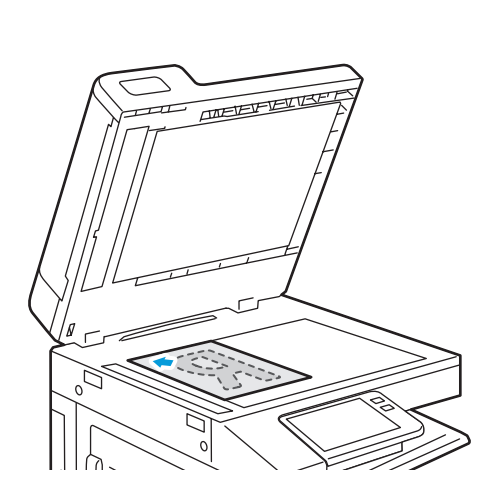

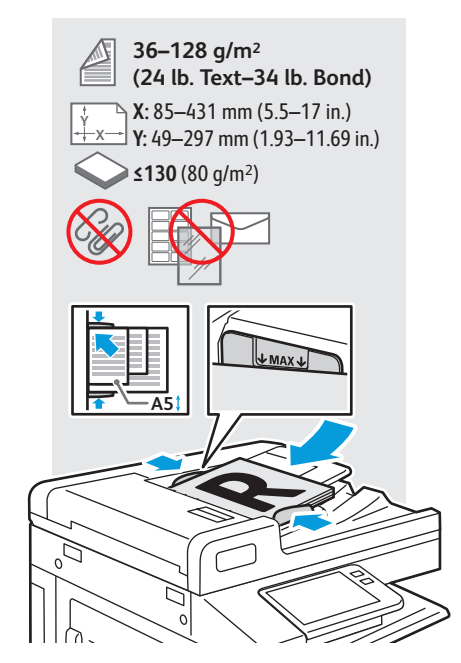

- Load original images on the document glass or in the document feeder. **EN**
- Placez les images initiales sur la glace d'exposition ou dans le chargeur de documents. **FR**
- Caricare le immagini originali sulla lastra di esposizione o nell'alimentatore originali. **IT**
- Vorlagen auf das Vorlagenglas oder in den Vorlageneinzug legen. **DE**
- Plaats de originelen op de glasplaat of in de AOD. **NL**
- **Basic Faxing EN Télécopie standard FR Funzioni fax di base IT Einfacher Faxbetrieb DE**
- **Faxen Basis NL**

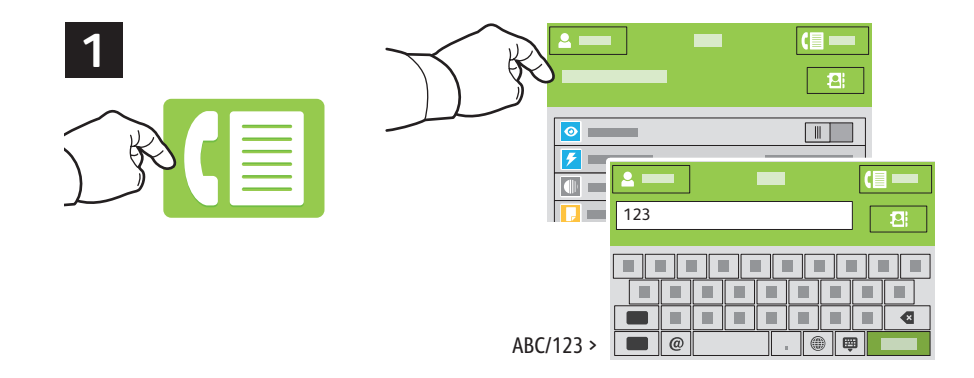

- **EN** Touch **Fax**, then touch **Destination** and type a fax number. To add more recipients, touch the destination field again.
- **FR** Sélectionnez **Fax**, puis **Destination** et saisissez un numéro de fax. Sélectionnez à nouveau le champ de destination pour ajouter d'autres destinataires.
- Toccare **Fax**, quindi **Destinazione** e digitare un numero di fax. Per aggiungere ulteriori destinatari, toccare **IT** nuovamente il campo di destinazione.
- **Fax** und dann **Zielbestimmung** antippen und eine Faxnummer eingeben. Zum Hinzufügen weiterer Empfänger das **DE** Zielbestimmungsfeld erneut antippen.
- Raak **Faxen** aan en daarna **Bestemming**. Typ vervolgens een faxnummer. Raak het bestemmingsveld nogmaals aan **NL** om meer ontvangers toe te voegen.

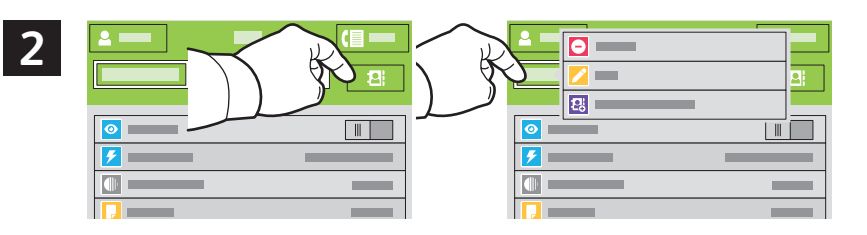

- **EN** To add stored destinations to the fax, touch the address book button. To add, edit or remove a number from the address book, touch and hold the number and select an option.
- **FR** Pour ajouter des destinations enregistrées au fax, sélectionnez le bouton du carnet d'adresses. Pour ajouter, modifier ou supprimer un numéro du carnet d'adresses, maintenez appuyé le numéro et sélectionnez une option.
- Per aggiungere destinazioni memorizzate al fax, toccare il pulsante della rubrica. Per aggiungere, modificare o **IT** rimuovere un numero dalla rubrica, toccare e tenere premuto il numero e selezionare un'opzione.
- Zum Hinzufügen gespeicherter Zielbestimmungen zum Fax die Adressbuch-Schaltfläche antippen. Zum Hinzufügen, **DE** Bearbeiten oder Entfernen einer Nummer im Adressbuch die Nummer lange antippen und eine Option auswählen.
- Als u opgeslagen bestemmingen aan de fax wilt toevoegen, raakt u de adresboektoets aan. U kunt een nummer aan **NL** het adresboek toevoegen, bewerken of uit het adresboek verwijderen door het nummer aan te raken en ingedrukt te houden en een optie te selecteren.

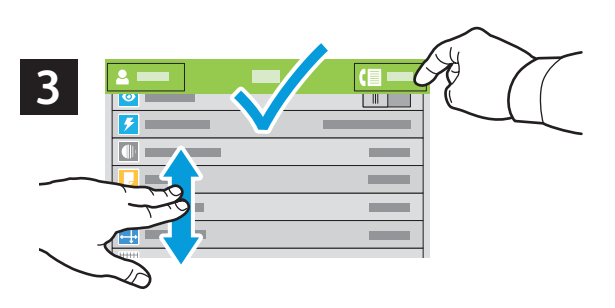

- **EN** Choose fax settings as desired, then touch **Send**.
- **FR** Choisissez les paramètres de télécopie souhaités, puis sélectionnez **Envoyer**.
- Selezionare le impostazioni di fax desiderate, quindi toccare **Invia. IT**
- Faxeinstellungen auswählen, dann **Senden** antippen. **DE**
- Kies faxinstellingen naar wens en raak dan **Verzenden** aan. **NL**
- **Paper Jams EN**
- **Incidents papier FR**
- **I**nceppamenti carta
- **Materialstaus DE**
- **Papierstoringen NL**

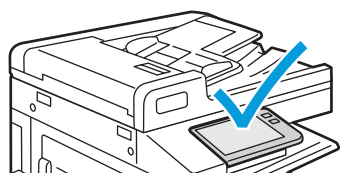

**EX** When a jam occurs, the control panel displays graphics showing how to clear the jam.

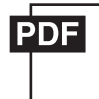

### **www.xerox.com/office/VLC71XXdocs**

For tips on avoiding paper jams, refer to the *User Guide*.

**FR** Lorsqu'un incident se produit, le panneau de commande affiche un schéma indiquant comment résoudre l'incident.

Reportez-vous au *Guide de l'utilisateur* pour savoir comment éviter les incidents papier.

**IT** Quando si verifica un inceppamento di carta, sul pannello comandi viene visualizzata un'immagine su come eliminare l'inceppamento.

Per suggerimenti su come evitare gli inceppamenti, fare riferimento alla *Guida per l'utente*.

- **DE** Bei einem Stau werden am Steuerpult Grafiken angezeigt, die die Staubeseitigung erläutern. Tipps zur Vermeidung von Papierstaus siehe *Benutzerhandbuch*.
- **NL** Als er een storing optreedt, verschijnen en afbeeldingen op het bedieningspaneel waarin staat hoe u de storing kunt oplossen.

Voor tips over het vermijden van papierstoringen raadpleegt u de *Handleiding voor de gebruiker*.

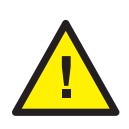

**EN CAUTION:** To avoid damage, remove misfed media gently and avoid tearing it. Try to remove the media in the direction that it would normally feed. Any pieces left in the printer can cause further misfeeds. Do not reload media that has misfed.

The printed side may smudge, and toner may stick to your hands. Avoid spills, and wash off any toner with cool water and soap. Do not use hot water.

**ATTENTION :** pour éviter tout dommage, retirez délicatement le support coincé, sans le déchirer. Essayez **FR** d'extraire le support dans le sens normal d'alimentation. Tout morceau de papier présent dans l'imprimante peut entraîner d'autres faux départs. Ne rechargez pas le support à l'origine du faux départ.

Des bavures peuvent apparaître sur la face imprimée et le toner peut rester collé à vos mains. Évitez de répandre du toner et enlevez les résidus de toner avec de l'eau froide et du savon. N'utilisez pas d'eau chaude.

**ATTENZIONE:** Per evitare danni, rimuovere il supporto inceppato con delicatezza, facendo attenzione a non **IT** strapparlo. Tentare di rimuovere il supporto nella sua naturale direzione di uscita. Eventuali residui rimasti nella stampante potrebbero causare ulteriori inceppamenti. Non ricaricare supporti rimasti precedentemente inceppati.

Il lato stampato potrebbe macchiare e il toner potrebbe sporcare le mani. Evitare fuoriuscite di toner. e lavare eventuali macchie di toner con acqua fredda e sapone. Non usare acqua calda.

**DE ACHTUNG:** Zum Vermeiden von Schäden fehleingezogenes Druckmaterial vorsichtig entfernen und nicht zerreißen. Dabei der normalen Zufuhrrichtung folgen. Im Drucker verbliebene Druckmaterialreste können weitere Fehleinzüge verursachen. Fehleingezogenes Druckmaterial nicht erneut zuführen.

Möglicherweise ist die bedruckte Seite verschmiert und Toner haftet an den Händen. Verschütten von Toner vermeiden und Toner mit kaltem Wasser und Seife abwaschen. Kein warmes Wasser verwenden.

**NL VOORZICHTIG:** Verwijder verkeerd ingevoerd papier altijd voorzichtig, zonder scheuren, uit het apparaat om schade te voorkomen. Probeer het papier te verwijderen in de richting waarin het normaal gesproken wordt ingevoerd. Papierresten die in de printer achterblijven kunnen later papierstoringen veroorzaken. Plaats vastgelopen papier niet opnieuw.

De bedrukte zijde kan vlekken vertonen en er kan toner aan uw handen blijven plakken. Zorg dat u geen toner morst en verwijder eventueel gemorste toner met koud water en zeep. Gebruik geen warm water.